# Using the portable recorder

This memory card portable recorder is an AVCCAM recording and playback device that is compact. It is equipped with an SD Memory Card slot, a 89 mm (3.5-inch) LCD monitor, and a wide range of input and output terminals, such as SDI, HDMI, USB 2.0 and CAMERA (for connecting the AG-MDC10G optional camera head). In addition to enabling the easy playback of content shot with an AVCCAM camerarecorder, this device supports backup recording and file management on SD Memory Cards.

# **Recording onto an SD Memory Card**

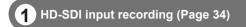

It is possible to connect an external device equipped with an HD-SDI output (HD camera-recorder, HD information camera system, etc.) to the unit and record the data on an SD Memory Card.

In addition, operations for starting or stopping recording on the portable recorder can be performed from some types of camera-recorder. (When SDI input is selected.)

(For details on the compatible devices, see page 87.)

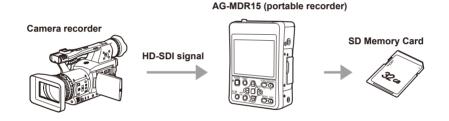

# Shooting with a camera (Page 35)

When the portable recorder is connected to the AG-MDC10G camera head (optional), data can be recorded onto an SD Memory Card.

· Camera functions for the camera head, such as zoom, focus and iris, can be performed with manual operations on the portable recorder.

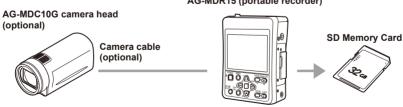

#### AG-MDR15 (portable recorder)

# Playing SD Memory Card content

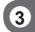

Playback on the portable recorder's LCD monitor (Page 58)

Content (video/audio) that is shot with an AVCCAM camera-recorder and recorded onto an SD Memory Card can be played back on-the-spot.

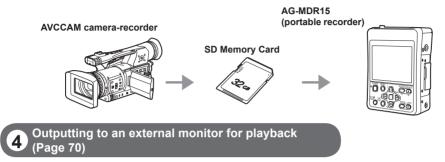

Content (video/audio) on an SD Memory Card can be output to an external monitor for playback.

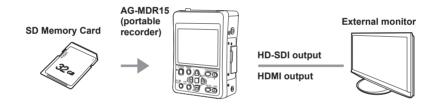

 Use the HD-SDI output of content that is recorded and played in AVCCAM format only for outputting to an external monitor.

## **Editing SD Memory Card content**

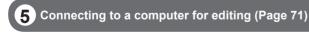

The portable recorder can be connected to a computer with a USB connection, enabling content on the SD Memory Card to be copied and edited with the computer.

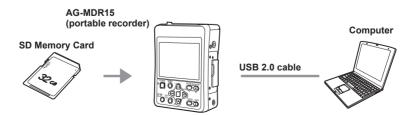

# **HD-SDI** output

# 6 Example of system configuration for SDI mode

#### When outputting data in the portable recorder's recording format

Select [SDI EE SEL]  $\rightarrow$  [NORMAL] in the [AV OUT SETUP] setup menu.

• Using the setup menus (Page 27)

#### AG-MDR15 (portable recorder)

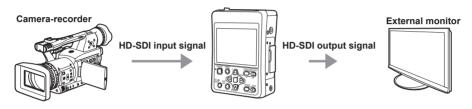

- Data such as information in the OSD and menu screens can be added to the output signal. (When [OUTPUT OSD] → [ON] is selected in the [DISPLAY SETUP] setup menu.)
- S-VITC/UMID information is not output.
- · Use when performing checks on an external monitor.

#### When outputting the input data unchanged

Select [SDI EE SEL]  $\rightarrow$  [THROUGH] in the [AV OUT SETUP] setup menu.

• Using the setup menus (Page 27)

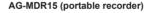

Camera-recorder HD-SDI input signal

- The HD-SDI input signal is output unchanged.
- Use when recording or editing is required on the output device.
- · In PB mode, the setting switches automatically to [NORMAL].

External device, such as

# **7** Example of system configuration for CAM mode

#### AG-MDR15 (portable recorder)

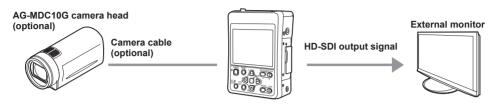

- Frame sequence information is not output.
- S-VITC/UMID information is not output.
- Use when performing checks on an external monitor.

# Contents

| Read this first!             |
|------------------------------|
| Using the portable recorder9 |
| Precaution for use15         |

# Before use

| Operating precautions |    |
|-----------------------|----|
| Accessories           |    |
| Optional accessories  | 20 |

# **Description of parts**

| Description of parts                  | 21 |
|---------------------------------------|----|
| Operation panel, LCD and system parts | 21 |
| Terminals and system parts            | 22 |

# Preparation

| Power sources                                                                                                    | 23                                            |
|----------------------------------------------------------------------------------------------------|-----------------------------------------------|
| Using the AC adapter                                                                                                    | 23                                            |
| Turning the power on/off                                                                                                    |                                               |
| Tally lamp                                                                                                    |                                               |
| SD Memory Card access lamp                                                                                                    |                                               |
| Operation modes                                                                                                    |                                               |
| Using the setup menus                                                                                                    |                                               |
| Using the menus                                                                                                    |                                               |
| Initializing the setup menus                                                                                                    |                                               |
| Setting the date and time/Recharging the                                                                                                    | 20                                            |
| built-in battery/Adjusting the LCD                                                                                                    |                                               |
| Suit in Sutter y/Aujusting the LOD                                                                                                    |                                               |
| monitor                                                                                                    | 20                                            |
| monitor                                                                                                    |                                               |
| Setting the date and time                                                                                                    | 29                                            |
| Setting the date and time                                                                                                    | 29                                            |
| Setting the date and time<br>Recharging the built-in battery                                                                                                    | 29<br>30                                      |
| Setting the date and time<br>Recharging the built-in battery<br>Adjusting the LCD monitor                                                                                                    | 29<br>30<br>30                                |
| Setting the date and time<br>Recharging the built-in battery<br>Adjusting the LCD monitor<br>SD Memory Cards                                                                                                    | 29<br>30<br>30<br><b>31</b>                   |
| Setting the date and time<br>Recharging the built-in battery<br>Adjusting the LCD monitor<br>SD Memory Cards<br>Inserting and removing SD Memory Cards                                                                                                 | 29<br>30<br>30<br><b>31</b><br>31             |
| Setting the date and time<br>Recharging the built-in battery<br>Adjusting the LCD monitor<br>SD Memory Cards<br>Inserting and removing SD Memory Cards<br>Protecting SD Memory Cards                                                                   | 29<br>30<br>30<br><b>31</b><br>31<br>31       |
| Setting the date and time<br>Recharging the built-in battery<br>Adjusting the LCD monitor<br>SD Memory Cards<br>Inserting and removing SD Memory Cards<br>Protecting SD Memory Cards<br>Repairing SD Memory Cards                                      | 29<br>30<br>30<br><b>31</b><br>31<br>31<br>32 |
| Setting the date and time<br>Recharging the built-in battery<br>Adjusting the LCD monitor<br><b>SD Memory Cards</b><br>Inserting and removing SD Memory Cards<br>Protecting SD Memory Cards<br>Repairing SD Memory Cards<br>Formatting SD Memory Cards | 29<br>30<br>30<br>31<br>31<br>31<br>32<br>32  |
| Setting the date and time<br>Recharging the built-in battery<br>Adjusting the LCD monitor<br>SD Memory Cards<br>Inserting and removing SD Memory Cards<br>Protecting SD Memory Cards<br>Repairing SD Memory Cards                                      | 29<br>30<br>30<br>31<br>31<br>31<br>32<br>32  |

# Recording

| Recording onto an SD Memory Card<br>(REC mode) | 34   |
|------------------------------------------------|------|
| Performing HD-SDI input recording              |      |
| (SDI mode)                                     | 34   |
| Shooting and recording with a camera           |      |
| (CAM mode)                                     | . 35 |
| Setting the time code                          |      |
| Setting the time code                          | . 37 |
| Specifying the time code (TC PRESET)           | . 37 |
| Setting user information                       |      |
| Using the [USER] button                        | . 39 |
| Useful recording and shooting functions.       |      |
| White balance and black balance adjustment     | . 43 |
| Adjusting the white balance and black balance  |      |
| Using focus assist (FA)                        | . 44 |
| Wave form monitor (WFM)                        | . 44 |
| Temporarily switching to auto focus mode       |      |
| (ONE PUSH AF)                                  | . 44 |
| Preventing accidental operation (KEY LOCK)     |      |
| Turning off the LCD monitor screen (LCD OFF)   | . 45 |
| Adjusting the recording level of               |      |
| the input audio (MIC LEV)                      |      |
| Color bar                                      |      |
| Time stamp function                            |      |
| Using the REPEAT REC function                  |      |
| Operating the camera head                      |      |
| Using the zoom function                        |      |
| Digital zoom function                          |      |
| PRE REC                                        |      |
| Optical Image Stabilizer                       | . 49 |
| Performing manual adjustments                  |      |
| (CAMERA FUNCTIONS)                             |      |
| Shooting in progressive mode                   |      |
| Clip metadata                                  |      |
| Uploading the metadata (META DATA)             | . 50 |
| Selecting the USER CLIP NAME recording         | F7   |
| method                                         | .5/  |

# **Contents (continued)**

# Playback

| Clip playback (PB mode)                   | . 58 |
|-------------------------------------------|------|
| Thumbnail screen                          |      |
| Playback settings (PLAY SETUP)            | . 61 |
| Setting the playback format (PB FORMAT)   | . 61 |
| Repeat playback (REPEAT PLAY)             | . 61 |
| Resume playback (RESUME PLAY)             | . 62 |
| Setting the skip method (SKIP MODE)       | . 62 |
| Thumbnail operations                      | . 63 |
| Selecting the thumbnail display method    |      |
| (THUMBNAIL SETUP)                         | . 63 |
| Deleting and protecting clips (OPERATION) | . 64 |
| Formatting cards/Checking clip and card   |      |
| information (CARD FUNCTIONS)              | . 65 |
| Useful playback functions                 | . 67 |
| Fast forward/rewind                       | . 67 |
| Next/previous clip                        | . 67 |
| Frame-by-frame playback                   | . 68 |
| Adjusting the volume                      | . 68 |
| Viewing images on a television or monitor | . 68 |
|                                           |      |

# Editing

| Connecting external devices               | . 69 |
|-------------------------------------------|------|
| Using headphones                          | 69   |
| Using the external microphone             | 69   |
| Viewing images on a television or monitor | 70   |
| Connecting to a computer                  |      |
| (nonlinear editing/file transfer)         | 70   |
| Nonlinear editing (PC mode)               | 71   |

# Displays

| Screen displays             | 72 |
|-----------------------------|----|
| Regular displays            |    |
| Main warning displays       |    |
| Selecting the display items |    |
| Recording and output format |    |
| compatibility list          | 81 |

# Menu

| Setup menu structure      | 82 |
|---------------------------|----|
| Recording (REC) mode menu | 82 |
| Playback (PB) mode menu   | 83 |
| Setup menu list           | 84 |
| CAMERA SETUP              | 84 |
| RECORDING SETUP           |    |
| TC/UB SETUP               | 88 |
| AV OUT SETUP              | 89 |
| DISPLAY SETUP             | 90 |
| CARD FUNCTIONS            | 91 |
| META DATA                 | 91 |
| PLAY SETUP                | 92 |
| THUMBNAIL SETUP           | 92 |
| OPERATION                 | 93 |
| OTHER FUNCTIONS           | 93 |

# Reference

| Troubleshooting                | .96 |
|--------------------------------|-----|
| Updating the portable recorder |     |
| Maintenance Inspections        | 100 |
| Cleaning                       | 100 |
| Storage Precautions            | 100 |
| Recording format list          | 101 |
| How to handle data recorded on |     |
| SD Memory Card1                | 102 |
| Specifications                 | 103 |
| Index                          | 105 |

# **Precaution for use**

#### Always take some trial shots before actual shooting.

• When shooting important events, always take some trial shots and check that the sound and images have been recorded properly before actual shooting.

#### Be sure to check and set the date, time and time zone.

• These settings affect the control and playback sequence of the recorded contents. Before making a recording, set and check the date, time and time zone. (Page 29)

#### Panasonic makes no compensation for your recordings.

 Please understand that Panasonic makes no compensation for your recordings in cases where images and/or sound were not recorded as you intended due to problems with the camera-recorder or SD/SDHC Memory Cards.

#### **Respect copyrights**

• Copyright laws forbid the use of video and audio material you have recorded for any purpose other than your own personal enjoyment. Remember that restrictions apply to the shooting of certain material even if it is intended for private use.

#### Multipurpose screw holes

• M3 (3 mm diameter) type screws (length: 8 mm) can be used for the four screw holes at the sides of the portable recorder.

When using the screws, do not tighten them with excessive force. Use of screws other than the M3 (3 mm diameter) type screws (length: 8 mm) may damage the portable recorder.

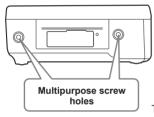

There are 2 more multipurpose screw holes on the opposite side.

For other usage notes, see page 18.

#### Media that can be used in this unit

- SD/SDHC Memory Cards can be used in this unit.
- SDXC Memory Cards can not be used.
- It is recommended that you use SD Memory Cards or SDHC Memory Cards of SD speed class 2 or above, or the Panasonic SD Memory Cards (correct as of March 2012).

| Card type                                                                                                   | Recording capacity | Recording/playback               | Reading of metadata |
|----------------------------------------------------------------------------------------------------|--------------------|----------------------------------|---------------------|
|                                                                                                    | 8 MB<br>16 MB      | Cannot be used.                  |                     |
| SD Memory<br>Card         32 MB<br>64 MB<br>128 MB<br>256 MB           512 MB           1 GB           2 GB | 32 MB              | Successful operation cannot be   |                     |
|                                                                                                    | 64 MB              | guaranteed. Recording may be     |                     |
|                                                                                                    | 128 MB             | suddenly terminated with certain |                     |
|                                                                                                    | 256 MB             | SD Memory Cards.                 |                     |
|                                                                                                    | 512 MB             | 512 MB                           |                     |
|                                                                                                    | 1 GB Can be used.  | Can be used.                     |                     |
|                                                                                                    | 2 GB               |                                  |                     |
| -                                                                                                    | 4 GB               |                                  |                     |
|                                                                                                    | 6 GB               |                                  |                     |
| SDHC Memory                                                                                                 | DHC Memory 8 GB    |                                  |                     |
| Card 12 GB<br>16 GB                                                                                         | Can be used.       |                                  |                     |
|                                                                                                    | 16 GB              |                                  |                     |
|                                                                                                    | 32 GB              |                                  |                     |

Please see our support desk at the following website for the latest information not included in these
operating instructions.

http://pro-av.panasonic.net/

- This product is compatible with SD Memory Cards formatted under the SD-standard FAT12 and FAT16 formats, and with SDHC Memory Cards formatted under the FAT32 format.
- Only SDHC Memory Cards may be used for capacities of 4 GB or greater.
- 4 GB (or greater) memory cards without the SDHC logo are not based on the SD standard.
- Use this product to format the SD Memory Cards to be used. Formatting memory cards on computers
  or other devices may cause recording to take longer than normal, or may cause cards to become
  incompatible with this product. (Page 32) (Use this product to reformat any cards that have already been
  formatted on computers, etc.)
- Always install the relevant special adapter when using miniSD/miniSDHC/microSD/microSDHC cards with this product. (The product will not operate correctly if only the adapter is inserted – always insert a memory card into the adapter first.)
- MultiMediaCards cannot be used with this product.

#### SDHC-compatible device

 This product (SDHC-compatible device) is compatible both with SD Memory Cards and with SDHC Memory Cards. SDHC Memory Cards may be used with SDHC Memory Card-compatible devices, but cannot be used with devices that are only compatible with SD Memory Cards. (Always check the relevant product's operating instructions when using SDHC Memory Cards with other devices.)
 When cards of SD speed class 4 or above are recommended for the SD-compatible devices, use of such cards will ensure stable recording operations.

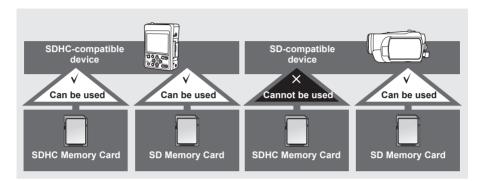

### What is AVCHD?

AVCHD is a standard for the recording and playback of highly detailed, high-definition video. Video is compressed in the MPEG-4 AVC/H.264 formats, and audio is recorded in Dolby Digital.

#### ■ Information regarding compatibility of SDHC Memory Cards and recorded video

#### **SDHC Memory Cards**

- SDHC Memory Cards cannot be used with non-SDHC-compatible equipment.
- Ensure that all equipment is SDHC-compatible when using card with other devices.

#### Compatibility of recorded video

- Recorded video cannot be used with non-AVCHD-compatible equipment. For details, please see your product's operating instructions.
- Recorded video cannot be played back on non-compatible (non-AVCHD-compatible) equipment.
- Playback may not always be possible on all AVCHD-compatible equipment. Please use this product for playback in such instances.

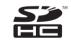

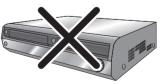

Non-AVCHD-compatible DVD recorder or DVD player, etc.

# **Operating precautions**

The portable recorder and SD Memory Card become warm during usage. This is not a defect.

# Do not allow any water to get into the unit when using it in the rain or snow or at the beach.

• Failure to heed this caution will cause the unit or a card to malfunction (and may result in irreparable damage).

### The portable recorder should be used as far as possible from sources of magnetism and electromagnetism (cell phones, microwave ovens, TVs, game machines, etc.).

- If the portable recorder is operated on top of or close to a TV, the electromagnetism can cause distortion of audio and video.
- Strong magnetism from speakers, large motors, etc. can cause recordings to be lost and video to be distorted.
- Electromagnetic waves emitted from digital circuits, including microcomputers, can impact each other, causing distortion of audio and video.
- If the portable recorder is so adversely affected that it does not operate normally, remove the AC adaptor, reconnect it and turn the power on again.

# As much as possible, avoid using the portable recorder close to radio towers and high-voltage lines.

• If used close to these places, radio waves and high voltage can adversely affect recorded audio and video.

Use the cords and cables that are provided with the portable recorder or separately sold accessories. Do not extend the cords and cables to use.

If using the portable recorder at the beach or any place that is sandy or dusty, take care that sand and dust do not get inside the portable recorder or on its terminals. Do not allow the portable recorder to get wet with salt water, etc.

- Sand and dust can damage the unit or a card. (Be especially careful when inserting or removing a card.)
- If the portable recorder has come in contact with salt water, wipe with a cloth that has been well wrung out, then wipe with a dry cloth.

#### If insect sprays or other volatile substances are being used in the area, take care that they do not come in contact with the portable recorder.

- · These can warp the unit or cause the finish to come off.
- Do not leave the unit in contact with rubber or PVC products for extended periods of time.

# When carrying the portable recorder, take care not to drop it or let it hit other objects.

• Strong impact can cause the outer case to break or damage the portable recorder.

### AC adapter

- The AC adapter can interfere with radio reception so keep radios at least 1 meter away from it.
- The AC adapter may make some noise when you are using it, but this is normal.

Place the portable recorder close to a power outlet, and make sure that a cutoff (the power plug) is easily accessible.

After use, disconnect the AC power supply cable.

### About the SD Memory Card

- The memory capacity shown on the SD Memory Card label is the total of the capacity provided for copyright protection and management and the capacity that is usable as ordinary memory in the portable recorder, in a PC, etc.
- Protect the SD Memory Card from strong impact, bending and dropping.
- Electrical noise, static electricity and failure of the portable recorder or SD Memory Card can result in damage or loss of data on the SD Memory Card.
- If used for a long period of time, the portable recorder surface and SD Memory Card will become somewhat hot, but this is not a sign of product failure.

### Cautions for usage of SD Memory Cards

- Do not allow dirt, water, or other substances to come into contact with the connector part on the reverse of the card.
- · Do not leave the card in the following places:
  - In direct sunlight or in places of high temperatures.
     e.g. close to heating equipment
  - In highly humid or dusty locations
  - In locations with high variations in temperature (condensation may appear on card)
  - In places subject to static electricity or electromagnetic waves
- Store cards in bags or cases after use.

What to remember when throwing memory cards away or transferring them to others Formatting memory cards or deleting data using the functions of the unit or a computer will merely change the file management information: it will not completely erase the data on the cards. When throwing these cards away or transferring them

to others, either physically destroy them or use a data deletion program for computers (commercially available) to completely erase the data. Users are responsible for managing the data on their memory cards.

#### Liquid crystal displays

- Images or letters can get burned onto the screen of the LCD if they are displayed for a long time, but you can fix this by leaving the unit off for several hours.
- The LCD monitor was made by high-precision engineering, but black points may appear on the LCD monitor screen, or points may remain on all the time (red, blue or green points). This is not a sign of product failure. The LCD monitor pixels are highly precisely controlled with more than 99.99 % of the pixels effective. This leaves less than 0.01 % of pixels that may not light or may remain on all the time. These points are not being recorded as video on the SD Memory Card.
- Condensation may form if you use the unit where temperatures fluctuate. Wipe dry with a soft, dry cloth.
- The LCD may appear dim after immediately turning on a cold recorder, but will brighten as the unit warms up.
- Do not keep the unit in humid areas. Although rare, this could cause the inside of the LCD monitor to become cloudy when the power is turned on.

#### Protecting the terminals

Install the covers when the connection terminals are not being used.

Before use

# Accessories

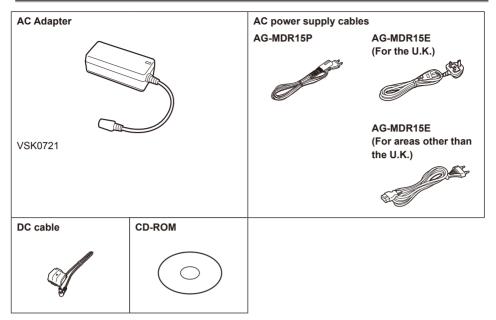

- · Please consult a retailer when purchasing additional accessories.
- The protectors for enclosed products, such as a plug cover or foam cartons, must be treated properly.
- Do not use other than the AC adapter with the part number listed above.

# **Optional accessories**

### Compact camera head for AG-MDR15

AG-MDC10G (The camera head option cable is required for connecting to the AG-MDR15.)

#### Image sensor

1/4.1-type, MOS type solid state image sensor × 3

#### Lens

Optical image stabilizer lens, motorized  $12 \times zoom$ F1.8 to 2.8 (f = 4.0 mm to 48 mm)

```
F 1.0 (0 2.0 (1 - 4.0 IIIIII (0 40 IIIII))
```

(35 mm equivalent: 40.8 mm to 490 mm)

## Filter diameter

43 mm

Color separation optical system Prism system

# Camera head option cable

```
AG-C20003G (3 m (118-1/8 inches))
```

AG-C20020G (20 m (787-3/8 inches))

# **Description of parts**

## Operation panel, LCD and system parts

#### Front

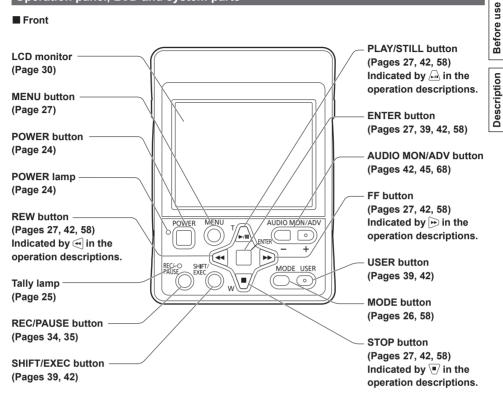

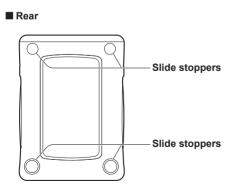

Side

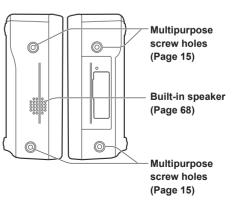

of parts

# Terminals and system parts

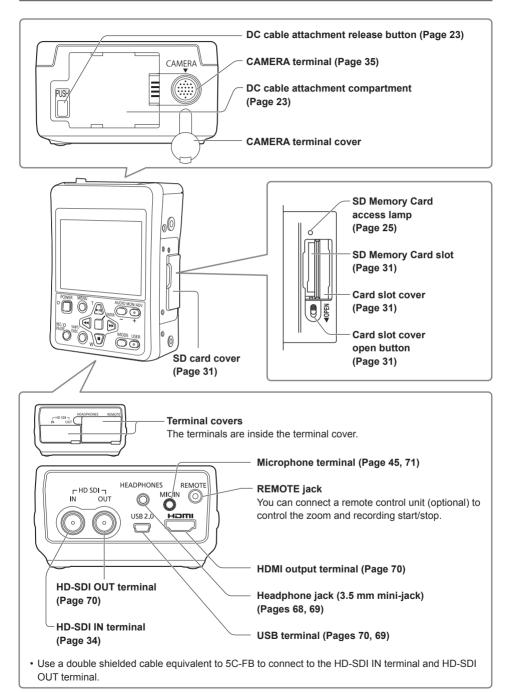

# **Power sources**

## Using the AC adapter

## Installation

- Connect the DC cable to the AC adapter.
- 2 Plug the AC power supply cable into the power outlet.
- 3 Insert the DC cable plate into the DC cable attachment compartment of the portable recorder until it clicks into place.

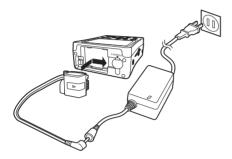

# Removal

- 1 Press the [POWER] button for 2 seconds or longer to turn off the power. Check that the POWER lamp goes off.
- 2 Remove the DC cable plate while pressing the DC cable attachment release button and sliding the DC cable plate in the direction of the button.

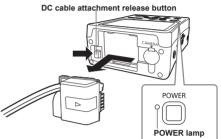

# **3** Disconnect the AC power supply cable from the power outlet.

- The AC adapter is designed to be compatible with all power supply voltages (100 V to 240 V) and power supply frequencies (50 Hz, 60 Hz) around the world. Note that the shape of the power outlet varies depending on the country. Use a plug that is suitable for the country of use. Contact a Panasonic authorized service center for assistance in selecting a converter plug.
- Disconnect the AC power supply cable from the power outlet when not using the portable recorder.

# Turning the power on/off

Press the [POWER] button for 2 seconds or longer.

- The POWER lamp (green) illuminates and the power turns on.
- If you press the [POWER] button for 2 seconds or longer when the power is on, the POWER lamp flashes, the power turns off, and then the lamp goes off.

Also, the POWER lamp flashes in the following circumstances.

- · Recording error has occurred
- Camera cable is disconnected (when the AG-MDC10G camera head (optional) is connected)

### Power-saving mode

In line with the [POWER SAVE] setting in the [OTHER FUNCTIONS] setup menu, the following will apply if no designated operations\* are performed for approximately 5 minutes during recording standby (when an SD Memory Card has been inserted).

ON: The portable recorder turns off automatically.

OFF: Does not switch off the portable recorder.

\* For details on the designated operations, see [POWER SAVE] in the setup menu (Page 94).

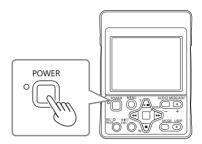

# Tally lamp

The tally lamp turns on during recording (orange). Also, the tally lamp flashes in the following circumstances.

(flashes 4 times per second)

- · Recording error has occurred
- · SD Memory Card is full
- System frequency has been changed (flashes once per second)
- · Remaining memory of the SD Memory Card is low
- · Setup menu has been initialized (Page 28)

### When the AG-MDC10G camera head (optional) is connected

The tally lamp flashes in the following circumstances. (flashes 4 times per second)

- · Cooling fan is not operating correctly
- · Internal temperature of the camera is abnormally high
- · Recording signal is corrupted
- · Optical Image Stabilizer is not operating correctly
- Problem with the focus function
- · Camera cable is disconnected

# **SD Memory Card access lamp**

The SD Memory Card access lamp lights as follows depending on the access condition of the SD Memory Card in the portable recorder.

#### REC mode, PB mode

Illuminated orange: Flashing orange (fast): Reading/writing possible Verifying card/inspecting card for possible defects Accessing card

Flashing orange (slow):

(recording, playing back or loading)

Off: No card inserted/unformatted or incompatible card inserted

### PC mode

Flashing orange (slow): Accessing card Off: A status other than accessing

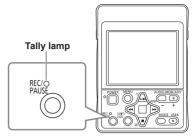

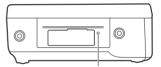

SD Memory Card access lamp

• Do not perform any of the following operations while the SD Memory Card access lamp is flashing.

Performing these operations may damage the SD Memory Card or its contents, or cause the portable recorder to fail to operate correctly.

- · Removing the SD Memory Card
- · Switching off the power
- Connecting or disconnecting the USB connection cable
- · Shaking or striking the recorder

# **Operation modes**

The portable recorder has 3 operation modes: REC mode, PB mode and PC mode. Press the [MODE] button to change the mode.

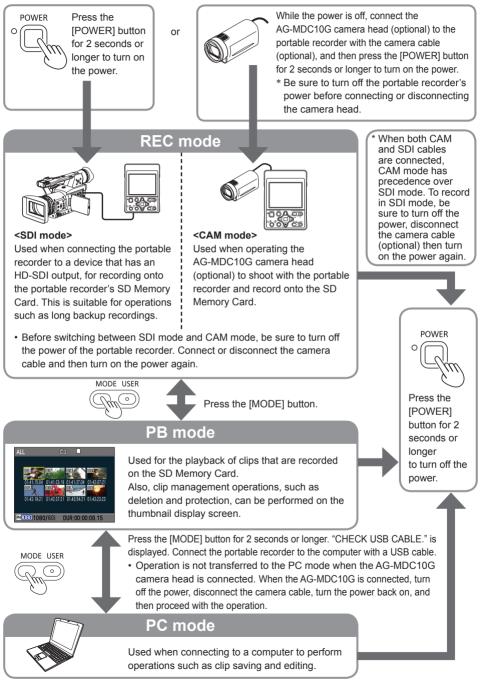

### Button operations in the setup menus

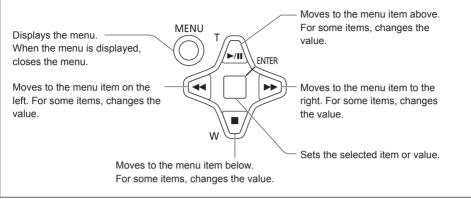

## Using the menus

• The menu items in gray cannot be changed.

### When the portable recorder is not recording or playing back the clips, press the [MENU] button.

The following is displayed on the LCD monitor.

• When PREREC is set, the function screen is displayed after "Wait" appears.

### REC mode (Example)

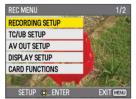

### PB mode (Example)

| PB MENU         | 1/2         |
|-----------------|-------------|
| PLAY SETUP      |             |
| THUMBNAIL SETUP |             |
| OPERATION       |             |
| AV OUT SETUP    |             |
| DISPLAY SETUP   |             |
|                 |             |
| Setup 💩 Enter   | EXIT (MENU) |

2 Press A T to move the yellow cursor to the function that you want to set.

3 Press the [ENTER] button or → to display the setting items.

#### Example:

| DISPLAY SETUP  | 1/2         |
|----------------|-------------|
| REC COUNTER D  | TOTAL       |
| OUTPUT OSD     | ON          |
| DATE/TIME      | TIME & DATE |
| LEVEL METER    | ON          |
| CARD & BATTERY | ON          |
| Carl And Carl  |             |
| SETUP @_ENTER  | EXIT MENU   |

4 Press A to move to the item that you want to set.

#### Example:

| DISPLAY SETUP       | 1/2         |
|---------------------|-------------|
| REC COUNTER         | TOTAL       |
| OUTPUT OSD          | ON          |
| DATE/TIME           | TIME & DATE |
| LEVEL METER         | ON          |
| CARD & BATTERY      | ON          |
| Carl State Proved A | Carl Assay  |
| SETUP 🕸 ENTER       | EXIT MENU   |

5 Press the [ENTER] button or → to set the item.

Press  $\square$   $\blacksquare$  to change the values.

### Example:

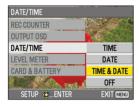

• Press 🔄 to return to the previous menu.

# 6 Repeat steps 4 to 5 to change any other items.

Press the [MENU] button to complete the setting and return to the normal screen.

# 7 Repeat steps 2 to 5 to change any other settings.

Press the [MENU] button to complete the setting and return to the normal screen.

## Initializing the setup menus

Perform the following operation during REC mode to return the setup menus to their factory default settings.

- **1** Press the [MENU] button.
- $\label{eq:select_constraint} \begin{array}{l} \textbf{2} \hspace{0.1 cm} \text{Select} \hspace{0.1 cm} [\text{OTHER FUNCTIONS}] \rightarrow [\text{MENU} \\ \text{INIT}] \rightarrow [\text{YES}], \hspace{0.1 cm} \text{and then press the [ENTER]} \\ \text{button.} \end{array}$

When "TURN POWER OFF" appears, turn the power off by pressing the [POWER] button for 2 seconds or longer, then turn the power back on again. The current setup menus return to their factory default settings.

- Even when the setup menus have been initialized, [TIME ZONE] will not revert to its factory default setting.
- The metadata is not initialized even when the setup menus have been initialized. (For Initializing the metadata, see page 91.)

# Setting the date and time/Recharging the built-in battery/Adjusting the LCD monitor

Before recording with this portable recorder, first set the date and time and adjust the LCD monitor in the setup menus.

### Setting the date and time

The [CLOCK SET] value in the setup menu is recorded in the content (clip) and affects the thumbnail playback sequence. Before recording, be sure to check and set [CLOCK SET] and [TIME ZONE]. This example shows how to adjust the calendar to 17:20 on October 10, 2009.

- Press the portable recorder's [POWER] button for 2 seconds or longer to turn on the power. (Page 24)
- 2 Press the [MENU] button. Using the setup menus (Page 27)
- $\label{eq:select_constraint} \textbf{3} \hspace{0.1cm} \textbf{Select} \hspace{0.1cm} [\textbf{OTHER FUNCTIONS}] \rightarrow [\textbf{TIME ZONE}], \\ \text{and then press the [ENTER] button or } \textbf{\textcircled{b}}.$

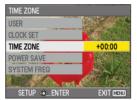

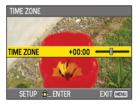

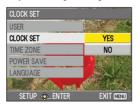

# 6 Press 🖳 🛡 to select [OCT].

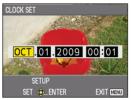

7 Press → to move the cursor to the next item, and then press A v to select [10].

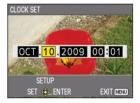

#### 8 Repeat steps 6 and 7 to set the remaining items.

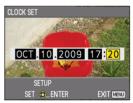

- The date can be set to any date between January 1, 2001 and December 31, 2039.
- "-----" is displayed for any date beyond December 31, 2039.
- · Time is displayed in the 24-hour format.
- 9 When settings are complete, press the [ENTER] button, select [YES] on the confirmation screen, and then press the [ENTER] button again.

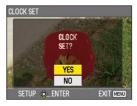

(Continued on the next page)

# Setting the date and time/Recharging the built-in battery/Adjusting the LCD monitor (continued)

- Slight time errors may occur, so check that the time is correct before recording.
- When using the recorder overseas, do not set the [CLOCK SET] time to the local time, but instead enter the time difference from Greenwich Mean Time in [TIME ZONE]. (Page 94)

### Recharging the built-in battery

The recorder's built-in battery saves the date and time.

When "LOW INTERNAL BATTERY" is displayed even when the date and time are set, it means that the built-in battery is low. Recharge using the following procedure.

Reset the date and time after the battery is fully recharged.

# **1** Connect the AC adapter to the portable recorder. (Page 23)

· Leave off the power of the portable recorder.

- 2 Leave the portable recorder like this for about 4 hours.
  - The built-in battery recharges during this time.
  - Check the time code and menu operations after recharging.

If the date and time are still not memorized after recharging, the built-in battery must be replaced. Consult the place of purchase.

## Adjusting the LCD monitor

- 1 Press the portable recorder's [POWER] button for 2 seconds or longer to turn on the power. (Page 24)
- **2** Press the [MENU] button. Using the setup menus (Page 27)
- $\label{eq:select_select} \textbf{3} \hspace{0.1 cm} \textbf{Select} \hspace{0.1 cm} [\text{DISPLAY SETUP}] \rightarrow [\text{LCD SET}] \rightarrow [\text{YES}], \hspace{0.1 cm} \textbf{and} \hspace{0.1 cm} \textbf{then} \hspace{0.1 cm} \textbf{press} \hspace{0.1 cm} \textbf{the} \hspace{0.1 cm} [\text{ENTER}] \hspace{0.1 cm} \textbf{button}.$

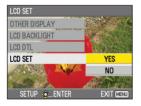

4 Press A ♥ to select an item, and then press the [ENTER] button.

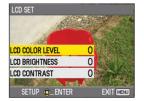

| LCD COLOR LEVEL: | Adjusts the color density of |
|------------------|------------------------------|
|                  | the screen.                  |

- LCD BRIGHTNESS: Adjusts the brightness of the screen.
- LCD CONTRAST: Adjusts the contrast of the screen.
- Be careful because if all the LCD monitor adjustment values are set to the lowest value, the screen will be difficult to see.
- 5 Press <I → to set the item value, and then press the [ENTER] button.

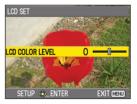

6 Press the [MENU] button to close the menu.

# **SD Memory Cards**

### Inserting and removing SD Memory Cards

- 1 Open the SD card cover.
- 2 Slide the card slot cover open button to the left to open the card slot cover.
  - Recording stops if the card slot cover is opened during recording.
- **3** Insert or remove the SD Memory Card.
  - Before removing the SD Memory Card, ensure that the SD Memory Card access lamp is not flashing orange.

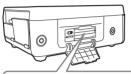

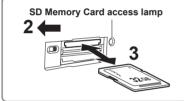

- To insert: Insert the card with the label facing up, and push until it clicks firmly into place. To remove: Press the center of the SD Memory Card so that it pops out slightly, and then pull the card straight outwards.
- Do not remove the SD Memory Card or switch off the power in the following circumstances. Doing so may damage your SD Memory Card.
  - While the SD Memory Card access lamp is still flashing orange after an SD Memory Card has been inserted.
  - While the SD Memory Card access lamp is flashing, such as during recording or during recording finalization.
- 4 Close the card slot cover by pressing it up with your finger.
  - · Ensure that the cover firmly clicks into place.

**5** Close the SD card cover.

- Always format SD Memory Cards that have been used in other devices when first using them with this portable recorder. (Page 32)
- If the system frequency of the portable recorder is changed, it will not be possible to use an SD Memory Card. Before using a card, format it with the current system frequency settings.
- When a card is formatted, all of its recorded data will be erased, and it will not be subsequently possible to restore this data.
   Save any valuable data onto your computer or other storage media prior to formatting.
- If "CHECK CARD" is displayed on the LCD monitor screen, remove the SD Memory Card and insert it again.

## **Protecting SD Memory Cards**

Move the write-protect switch on the SD Memory Card to the "LOCK" position to prevent recorded contents being accidentally erased from the card.

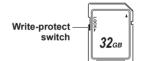

## Repairing SD Memory Cards

Never remove the SD Memory Card or disconnect the DC cable while the SD Memory Card access lamp is flashing, as doing so may damage the SD Memory Card. If you do accidentally remove the SD Memory Card while the SD Memory Card access lamp is flashing, or disconnect the DC cable during recording or the recording finalization process, a repair verification screen is displayed the next time the power is switched on, allowing errors to be repaired.

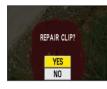

Select [YES] to begin repairing. When repairing is complete, "REPAIR FINISHED" will be displayed, and the display will switch to the recording paused screen.

Select [NO] to switch directly to the recording paused screen without repairing.

- Memory cards cannot be repaired with the portable recorder if [NO] is selected, but can still be repaired by using the AVCCAM Restorer\* content repair software.
- An SD Memory Card on which an error occurred can be repaired by using either the recorder unit that was used for the recording, or the AVCCAM Restorer content repair software.
- A repair confirmation message may be displayed after inserting an SD Memory Card which has no error, but repair will not be performed even when [YES] or [NO] is selected.
- Repair may take up to 20 minutes or so depending on the places where the errors occurred on the card.
- If the repair operation has failed, "SYSTEM ERROR TURN POWER OFF" will be displayed. In this case, please use the AVCCAM Restorer content repair software.

Depending on the status of the data, it may not be possible to restore all data completely. In this case, it will no longer be possible to play back the clips that were recorded before the power was turned off.

• Clips with a total recording time of less than 10 seconds may be impossible to repair.

- Indexes attached during recording and metadata cannot be repaired.
- \* AVCCAM Restorer is provided on the CD-ROM that is supplied with the portable recorder. Use it with your computer. For details on using the software, see the operating instructions (PDF file) that are included on the supplied CD-ROM. The AVCCAM Restorer can also be downloaded from the following website. http://pro-av.panasonic.pet/

http://pro-av.panasonic.net/

### Formatting SD Memory Cards

Press the portable recorder's [POWER] button for 2 seconds or longer to turn on the power. (Page 24)

### **2** Press the [MENU] button.

Using the setup menus (Page 27)

- $\label{eq:select_constraint} \begin{array}{l} \textbf{3} \hspace{0.1 cm} \text{Select} \hspace{0.1 cm} [\text{CARD FUNCTIONS}] \rightarrow [\text{CARD FORMAT}]. \end{array}$ 
  - When the following screen appears, select [YES] and then press the [ENTER] button. Select [NO] if you do not want to format the card.
  - Press the [MENU] button to close the menu.

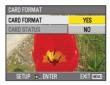

4 Select [YES] on the confirmation screen. • The SD Memory Card will be formatted.

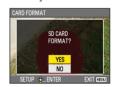

## 5 Press the [MENU] button to close the menu.

 When an SD Memory Card is formatted, all of its recorded data will be erased, and it will not be subsequently possible to restore this data.

Save any valuable data onto your computer or other storage media prior to formatting.

## **SD Memory Card recording times**

Total available recording times (approx.) when using SD/SDHC Memory Cards manufactured by Panasonic

|                            | Recording mode                                                                        |                                                       |                                                    |                                                           |                                                        |
|----------------------------|---------------------------------------------------------------------------------------|-------------------------------------------------------|----------------------------------------------------|-----------------------------------------------------------|--------------------------------------------------------|
| SD Memory<br>Card capacity | PH*1<br>(Highest quality<br>mode*3/<br>1920 × 1080 pixels<br>or<br>1280 × 720 pixels) | PM*2<br>(Long duration<br>mode/<br>1280 × 720 pixels) | HA*1<br>(High quality mode/<br>1920 × 1080 pixels) | HG*2<br>(Standard quality<br>mode/<br>1920 × 1080 pixels) | HE*2<br>(Long duration<br>mode/<br>1440 × 1080 pixels) |
| 512 MB                     | Approx. 2 min                                                                         | Approx. 5 min                                         | Approx. 3 min                                      | Approx. 4 min                                             | Approx. 10 min                                         |
| 1 GB                       | Approx. 5 min                                                                         | Approx. 12 min                                        | Approx. 7 min                                      | Approx. 9 min                                             | Approx. 21 min                                         |
| 2 GB                       | Approx. 10 min                                                                        | Approx. 25 min                                        | Approx. 15 min                                     | Approx. 20 min                                            | Approx. 45 min                                         |
| 4 GB                       | Approx. 21 min                                                                        | Approx. 52 min                                        | Approx. 30 min                                     | Approx. 40 min                                            | Approx. 90 min                                         |
| 6 GB                       | Approx. 33 min                                                                        | Approx. 80 min                                        | Approx. 45 min                                     | Approx. 60 min                                            | Approx. 135 min                                        |
| 8 GB                       | Approx. 45 min                                                                        | Approx. 110 min                                       | Approx. 60 min                                     | Approx. 80 min                                            | Approx. 180 min                                        |
| 12 GB                      | Approx. 65 min                                                                        | Approx. 170 min                                       | Approx. 90 min                                     | Approx. 120 min                                           | Approx. 270 min                                        |
| 16 GB                      | Approx. 90 min                                                                        | Approx. 225 min                                       | Approx. 120 min                                    | Approx. 160 min                                           | Approx. 360 min                                        |
| 32 GB                      | Approx. 180 min                                                                       | Approx. 450 min                                       | Approx. 240 min                                    | Approx. 320 min                                           | Approx. 720 min                                        |

\*1 Use an SD memory class of SD speed class 4 or above when recording on PH mode or HA mode. Recording cannot be completed on SD Memory Cards of lower speed classes.

- \*2 Use an SD memory class of SD speed class 2 or above when recording in PM mode, HG mode or HE mode.
- \*3 This is the highest quality mode of this unit.
- This unit uses the VBR recording system. "VBR" stands for Variable Bit Rate, and it refers to a system in which the bit rate (volume of data per given time period) varies automatically depending on the subject which is being shot. This means that the recording times will be shorter when fast-moving subjects have been recorded.
- Times displayed include time needed for processing, etc. actual available recording times will be slightly shorter.
- The unit is capable of continuous recording for a maximum of 12 hours.
- Mosaic-like noise may appear on the playback screen under the following shooting conditions:
  - $\cdot$  When there are complex patterns in the background
  - · When a fast-moving subject has been recorded (and especially when HE has been set as the recording mode)
- Repeatedly recording or deleting images over and over again may reduce the recording time on the SD Memory Card. In such cases, format the SD Memory Card using this unit. When a card is formatted, all of its recorded data will be erased, and it will not be subsequently possible to restore this data. Save any valuable data on your computer or other storage media or other storage media prior to formatting.

# Recording onto an SD Memory Card (REC mode)

The following 2 modes can be used to record onto an SD Memory Card.

SDI mode: When connected to an HD-SDI output device to perform input recording

CAM mode: When connected to the AG-MDC10G camera head (optional) to perform shooting and input recording

## Performing HD-SDI input recording (SDI mode)

An external device that has an HD-SDI output terminal can be connected to record data such as video signals, audio signals and time codes (S-LTC) onto the portable recorder.

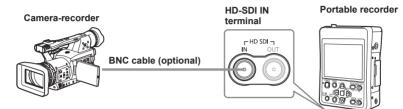

Press the [POWER] button for 2 seconds or longer to turn on the power.

The SDI mode screen appears.

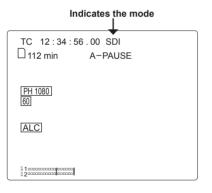

2 Press the [MENU] button.

Using the setup menus (Page 27)

**3** In the setup menus, set the following items that are related to SDI mode.

#### • [RECORDING SETUP] → [REC FORMAT] (Page 86)

 Set the recording format of the portable recorder to the video format of the input signal. If the formats are not the same, recording is not possible and "SDI" flashes on the LCD monitor screen. • The factory default setting for this unit is as follows.

For AG-MDR15P: PH mode 1080/60i recording For AG-MDR15E: PH mode 1080/50i

recording

- [RECORDING SETUP]  $\rightarrow$  [AUTO REC] (Page 86)
- Items in [TC/UB SETUP] (Page 88)

# 4 Press the [REC/PAUSE] button to start recording.

- Recording is not possible when a menu screen is displayed. First close the menu screen, and then press the [REC/PAUSE] button.
- If a camera-recorder is equipped with an external device control function, it can perform operations for the portable recorder, such as recording and recording standby. For the compatible devices and portable recorder settings related to HD-SDI connection, see [AUTO REC] in the [RECORDING SETUP] setup menu. (Page 86) See the operating instructions of the camera-recorder for the camera-recorder settings.
- 5 Press the [REC/PAUSE] button to finish recording.
  - The portable recorder enters recording standby.

### Shooting and recording with a camera (CAM mode)

When connected to the AG-MDC10G camera head (optional), you can shoot while operating the camera function with the portable recorder.

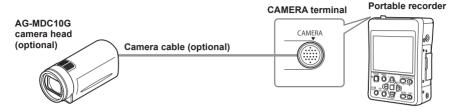

**1** Connect the portable recorder to the camera head with the camera cable, and press the [POWER] button for 2 seconds or longer to turn on the power.

The CAM mode screen appears.

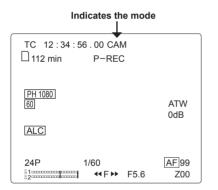

- If you turn on the power before connecting the camera head, the portable recorder will enter SDI mode and it cannot be changed to CAM mode. If you connect or disconnect the camera head while the portable recorder's power is on, it may cause a malfunction of the portable recorder or camera head. Be sure to turn off the portable recorder's power before connecting or disconnecting the camera head.
- If the camera head has an abnormality, such as a malfunction or broken cable, recording is not possible. "SYSTEM ERROR TURN POWER OFF" is displayed on the LCD monitor screen and "CAM" flashes.

# 2 Press [MENU].

- Using the setup menus (Page 27)
- 3 Select [RECORDING SETUP] → [REC FORMAT], and then press the [ENTER] button or →.
- 4 Press ← ▼ to select the recording format, and then press the [ENTER] button.
  - The factory default setting for this unit is as follows.

For AG-MDR15P: PH mode 1080/60i recording For AG-MDR15E: PH mode 1080/50i recording

# 5 Press the [REC/PAUSE] button to start shooting.

- Shooting is not possible when a menu screen is displayed. First close the menu screen, and then press the [REC/PAUSE] button.
- The default setting for focus, iris and shutter speed adjustment is auto. To change the settings, see page 50.
- In CAM mode (when connected to AG-MDC10G camera head), no audio is output from the built-in speaker.

# 6 Press the [REC/PAUSE] button to finish shooting.

• The portable recorder enters shooting standby.

# Recording onto an SD Memory Card (REC mode) (continued)

### About recording onto SD Memory Cards

- The images shot from when recording starts until it is stopped are recorded as one clip.
- The upper limit for the number of clips that can be recorded on a single SD Memory Card is 900. (However, note that this clip limit of 900 may be exceeded if recording is started immediately after turning on the power.)
- Recording is not possible in PB mode (Page 58) or PC mode (Page 71).
- SDI mode is not compatible with native recording.

### Operations during recording

- Check that the video signal is being input before starting to record.
- Recording stops if the card slot cover is opened during recording.
- When recording is paused after a short period, a small amount of time may be required after pressing the [REC/PAUSE] button to stop recording before the writing to the SD Memory Card is terminated. This means that operations are not accepted if the [REC/PAUSE] button is pressed again immediately.
- The portable recorder reads information from the SD Memory Card immediately after the card is inserted. Press the [REC/PAUSE] button to start recording after "PAUSE" is displayed in the operation status display. (Page 75)
- If the input signal format is changed during recording, the recording will not be performed correctly.
- Do not stop the output of the external device or disconnect a cable while recording. If recording is performed again, the signal may not be recognized correctly.
- Do not start recording while an irregular signal or a signal that is continuously corrupted is being input. The device may not operate correctly.
- During recording, if the time information data recognition code (DBB1) in S-LTC or S-VITC that is superimposed on the HD-SDI input signal disappears, or the ON/OFF of the S-LTC or S-VITC is changed, the video is corrupted at the time of the change.

# Setting the time code

## Setting the time code

In the [TC/UB SETUP] setup menu, set the following time code related items. (Page 88)

- TC MODE
- (Only when [SYSTEM FREQ] is set to [59.9Hz]) TCG
- SDI REGEN
- TC PRESET

When [SDI REGEN] is set to [ON], the [TC MODE], [TCG] and [TC PRESET] settings cannot be changed.

# Specifying the time code (TC PRESET)

Set [TC PRESET] to record a value of your choice as the initial time code setting to be used at the start of recording.

- **1** Press the portable recorder's [POWER] button for 2 seconds or longer to turn on the power.
- **2** Press the [MENU] button. Using the setup menus (Page 27)
- $\textbf{3} \text{ Select [TC/UB SETUP]} \rightarrow [\text{TC PRESET]}.$

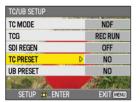

4 Press A to move to [YES], and then press the [ENTER] button.

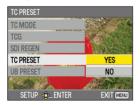

5 When the screen below appears, set the time code value.

Press  $\operatorname{Aut}$   $\overline{\phantom{aa}}$  to select the time code value.

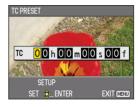

Press  $\rightarrow$  to move to the next digit, and then press  $\rightarrow$  again to select the value.

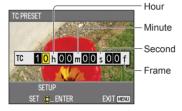

Recording

Example: To set 10 hours, 23 minutes, 46 seconds, frame 20, select the time code value "10h23m46s20f."

Press the [USER] button while setting the time code to reset the time code to zero.

# 6 Press the [ENTER] button when you have finished setting the time code.

7 Press A to move to [YES], and then press the [ENTER] button.

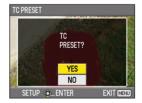

With this portable recorder, the time code value is adjusted in accordance with the recording format and frame rate. When shooting is performed with the recording format set to 1080/24P or 720/24P, recording is performed 4 frames at a time. For this reason, if you change the recording format or frame rate, it may result in discontinuity from the last time code value of the previous recording. (Only when [SYSTEM FREQ] is set to [59.9Hz])

## Setting user information

The user information setting allows you to record a memo, using up to 8 characters from a choice of 16 different character types.

User information is automatically saved in the memory and retained after you turn off the power.

1 Press the portable recorder's [POWER] button for 2 seconds or longer to turn on the power.

# 2 Press the [MENU] button.

Using the setup menus (Page 27)

 $\textbf{3} \hspace{0.1 cm} \textbf{Select} \hspace{0.1 cm} [\textbf{TC}/\textbf{UB} \hspace{0.1 cm} \textbf{SETUP}] \rightarrow [\textbf{UB} \hspace{0.1 cm} \textbf{PRESET}].$ 

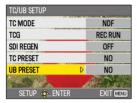

4 Press in to move to [YES], and then press the [ENTER] button.

| UB PRESET     |                      |
|---------------|----------------------|
| TC MODE       | 2799 A 44            |
| TCG           | Contract Contraction |
| SDI REGEN     | 1 2 A 1              |
| TC PRESET     |                      |
| UB PRESET     | YES                  |
| Call Cal      | NO                   |
| SETUP 🐟 ENTER | EXIT MENU            |

## 5 Set the user information.

Press  $\hfill \square$   $\hfill \square$  to select the user information characters.

• You can use numbers from 0 to 9 and letters from A to F.

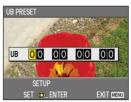

Press P to move to the next digit, and press P again to select the character.

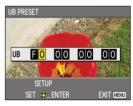

Press the [USER] button while setting the user information to reset the user information to zero.

- 6 Press the [ENTER] button when you have finished setting the user information.
- 7 Press A to move to [YES], and then press the [ENTER] button.

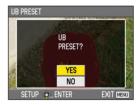

# Using the [USER] button

You can assign one of eleven functions to the [USER] button. Using the [USER] button allows you to easily switch the portable recorder function.

- 1 Select [USER] from the [OTHER FUNCTIONS] setup menu. Using the setup menus (Page 27)
- 2 Select the function\* that you want to assign to the [USER] button, and then press the [ENTER] button.
  - \* The functions that can be assigned are shown in the table below.
- **3** Press the [MENU] button to close the menu.

## **4** Press the [USER] button.

The function that you assigned to the [USER] button operates.

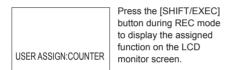

| Carean diantay | Usable modes |     |
|----------------|--------------|-----|
| Screen display | SDI          | CAM |
| INH            | 0            | 0   |
| REC CHECK      | -            | 0   |
| SPOTLIGHT      | -            | 0   |
| BACKLIGHT      | -            | 0   |
| ATW LOCK       | -            | 0   |
| LCD DTL        | 0            | 0   |
| LCD REVERSE    | 0            | 0   |
| INDEX          | 0            | 0   |
| SHOT MARK*1    | 0            | 0   |
| LAST CLIP      | 0            | 0   |
| COUNTER*2      | 0            | 0   |

\*1 If [SHOT MARK] is assigned to the [USER] button, it can be used during the thumbnail display.

- \*2 If [COUNTER] is assigned to the [USER] button, it can be used during clip playback.
- · [COUNTER] is assigned as the factory default.
- If you press the [USER] button to operate a function and then turn off the power, the function is canceled. (However, [LCD DTL] is not canceled.)

### INH (Disable operation)

When INH is assigned, there is no operation when the [USER] button is pressed.

## REC CHECK (Check the recording)

When the [USER] button is pressed during shooting standby, about 2 seconds of the video and audio that were recorded immediately before are played back. After playback, the portable recorder returns to shooting standby.

- Only the [POWER] button, [REC/PAUSE] button and [AUDIO MON/ADV] buttons are operable during REC CHECK.
- The REC CHECK images are also recorded when a device is connected to the portable recorder and backup images are being recorded.
- The [USER] button will not work even if it is pressed when any of the following operations have been performed upon completion of recording/shooting.
  - Operation is switched to the PB mode
  - Recording format is changed
  - Portable recorder's power is turned off and then turned back on
  - SD Memory Card is ejected

## SPOTLIGHT

Performs auto iris control for the spotlight. "SPOT" is displayed on the screen. Press the [USER] button again to cancel. When [MANUAL] is selected from the setup menu [CAMERA SETUP]  $\rightarrow$  [IRIS], even pressing the [USER] button will not cause this to operate.

### BACKLIGHT (Backlight compensation)

When the shooting subject is lit from behind, performs backlight compensation auto iris control so that the subject does not come out dark. "BACK" is displayed on the screen. Press the [USER] button again to cancel the

backlight compensation.

When [MANUAL] is selected from the setup menu [CAMERA SETUP]  $\rightarrow$  [IRIS], even pressing the [USER] button will not cause this to operate.

## ATW LOCK

Fixes the white balance value when the [USER] button is pressed during ATW.

"LOCK" is displayed on the screen.

Press the [USER] button again to perform the ATW function.

(Continued on the next page)

### LCD DTL (Emphasizing outlines)

Emphasizing the outlines of the images you see on the LCD makes it easier to focus. Emphasizing the outlines does not affect the images you record.

When this is set, the "LCD DTL ON" message is displayed in the middle of the screen. (CAM mode only)

Press the [USER] button again to cancel.

- This function is not canceled even when the power is turned off.
- When the [USER] button is used to switch between performing and canceling this function, the [LCD DTL] setting in the [DISPLAY SETUP] setup menu is also switched.

### LCD REVERSE (Reversing image display)

While the [USER] button is pressed, viewing angles and video images can be verified by reversing the images displayed on the LCD monitor horizontally and vertically.

The recorded images are not affected when the images are reversed on the screen.

• The normal display is shown when the [USER] button is not pressed.

### INDEX (Index function)

This function allows you to add an index at a certain point of a clip during recording. Press the [USER] button during recording or shooting. "INDEX" is displayed on the screen and an index signal is recorded at that point.

- To add an index during playback, select [INDEX] → [YES] from the [OPERATION] setup menu. (Pages 64, 93)
- If an index cannot be added, "INVALID" is displayed.
- Added indexes can be deleted in PB mode. (Page 64)
- Up to 100 indexes can be recorded for one clip.
- When the number of indexes exceeds 100, "INVALID" is displayed, and no further indexes can be added even when the steps for adding indexes are taken.
- When repeatedly adding indexes, leave a gap of at least one second between adding one index and the next. If indexes are added with a gap of less than one second between them, only the first operation will be valid.

### SHOT MARK (Shot mark function)

The marks added to clip thumbnails are called shot marks. In the thumbnail screen, only clips with a shot mark can be selected for display or playback.

Press the [USER] button during recording or shooting. "MARK ON" is displayed on the LCD monitor screen and a shot mark is set for the thumbnail of the clip being recorded. Press the button again to cancel.

You can also set or cancel shot marks in the thumbnail screen of PB mode. However, note that you cannot set or cancel shot marks during playback.

- It is not possible to set shot marks while using the REPEAT REC function.
- If shot marks cannot be set or canceled, "INVALID" is displayed.

### LAST CLIP (Last clip delete function)

Deletes the last clip that was recorded or shot. When the [USER] button is pressed during recording or shooting standby, the "DELETE LAST CLIP?" message is displayed on the LCD monitor screen. Select [YES] to delete the last clip that was recorded or shot.

If you do not want to delete the clip, select [NO]. It is not possible to set shot marks while using the REPEAT REC function.

- If one of the following operations is performed after finishing recording or shooting, the last clip cannot be deleted even if the [USER] button is pressed.
  - Mode is changed to PB mode
  - · Recording format is changed
  - Portable recorder's power is turned off and back on again
  - · SD Memory Card is removed

#### COUNTER (Counter function)

You can display a counter that indicates how much time has elapsed during recording or shooting.

Each time you press the [USER] button, the display changes as follows.

#### 0:00.00

Counter value display

- Press the [USER] button for 1 second or longer to reset the counter value to zero.
- · Not displayed during clip playback.

#### CLIP 0:00.00

Displayed when [REC COUNTER]  $\rightarrow$  [CLIP] in the [DISPLAY SETUP] setup menu is selected.

Values are automatically reset when recording or shooting is started, and counter values are displayed for each clip.

#### TC 12:34:56.01

Time code display

- When [SYSTEM FREQ] is set to [59.9Hz] Frame digits are displayed in 24 frames when 24P is set. Frame digits are displayed in 30 frames when any other format is set.
- When [SYSTEM FREQ] is set to [50Hz] Frame digits are displayed in 25 frames.

#### UB 12 34 56 78

User information display

#### No display

Data is not displayed.

 Even during clip playback, the [USER] button can be used to change the counter. The counter that is displayed during playback is CLIP 0 : 00 . 00, regardless of the [REC COUNTER] setting in the [DISPLAY SETUP] setup menu.

 If the external input signal and time code or user information match when [SDI REGEN]
 → [ON] in the [TC/UB SETUP] setup menu is selected, the time code or user information is displayed in reverse.

# Useful recording and shooting functions

If you press designated buttons while pressing down the [SHIFT/EXEC] button, you can use useful recording and shooting functions.

- Operation is not possible when a menu screen is displayed. First close the menu screen, and then perform the operation.
- If the [SHIFT/EXEC] button is pressed, designated buttons and function guidance will be displayed on the LCD monitor screen.

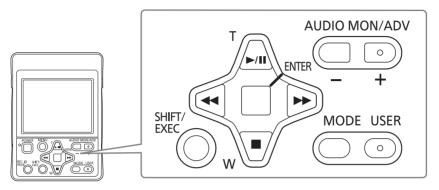

| Buttons pressed at                          | Screen         |                                                            | Usable | modes |
|---------------------------------------------|----------------|------------------------------------------------------------|--------|-------|
| the same time as the<br>[SHIFT/EXEC] button | display        | Function                                                   | SDI    | CAM   |
| [AUDIO MON/ADV – ]<br>button                | MIC LEV -      | Lower the audio input and output level (Page 45)           | 0      | 0     |
| [AUDIO MON/ADV + ]<br>button                | MIC LEV +      | Raise the audio input and output level (Page 45)           | 0      | 0     |
| [ENTER] button<br>(Press and hold)          | KEY LOCK       | Lock the button operations or cancel the setting (Page 44) | 0      | 0     |
|                                             | FA             | Display the focus assist (Page 44)                         | -      | 0     |
|                                             | WFM            | Display the wave form monitor (Page 44)                    | 0      | 0     |
|                                             | ONE PUSH<br>AF | Temporarily switch to auto focus mode (Page 44)            | -      | 0     |
| (Press and hold)                            | AWB            | Adjust the white balance/black balance (Page 43)           | -      | 0     |
| [USER] button                               | LCD OFF        | Turn on or off the LCD monitor (Page 45)                   | 0      | 0     |

# White balance and black balance adjustment

#### White balance

In order to reproduce the white accurately, adjust the ratio between the three RGB primary colors. If the white balance is not adjusted properly, not only will the white be reproduced poorly, but the color tones of the entire screen will also be downgraded. When you are shooting in manual mode, readjust the white balance whenever lighting conditions change. You can save the white balance adjustment values in W.SET. You can also use the preset values. Use the settings that suit the shooting conditions.

#### Black balance

In order to reproduce the black accurately, adjust the ratio between the three RGB primary colors. If the black balance is not adjusted properly, not only will the black be reproduced poorly, but the color tones of the entire screen will also be downgraded. It is not normally necessary to adjust the black balance, but adjustment is necessary if using the portable recorder when the ambient temperature has changed greatly.

# Adjusting the white balance and black balance

- Place a white pattern in a location with the same lighting conditions and light source as the subject and fill the whole screen with white.
  - Something white (a white cloth or wall) near the subject can be used instead.
  - · Do not include bright spotlights in your shot.

### **2** Select the white balance mode.

Setting the white balance (Page 53)

3 While pressing the [SHIFT/EXEC] button, press → for 1 second or longer.

 In accordance with the mode that you selected in step 2, the white balance and black balance adjustment starts as in the following table.

| Mode           | Operation              | Adjustment                                                                  |
|----------------|------------------------|-----------------------------------------------------------------------------|
|                | Recording              | White balance adjustment is performed.                                      |
| W.SET          | T Other than recording | Black balance adjustment<br>is performed after white<br>balance adjustment. |
| ATW Recording  |                        | Adjustment is not performed.                                                |
| P3.2K<br>P5.6K | Other than recording   | Black balance adjustment is performed.                                      |

 When the adjustment starts, the following messages appear on the screen.

# Example of message during adjustment AWB ABB ACTIVE

Example of message after adjustment

 An error message appears on the LCD monitor screen when automatic adjustment of the white balance is not possible.

Message when adjustment cannot be done

Adjustment is not possible at shutter speeds of 1/2 - 1/15.

## Using focus assist (FA)

The center of the screen can be enlarged to make it easier to focus.

### 

The center of the screen will be enlarged by a factor of about 4 in the vertical direction and about 6 in the horizontal direction.

"EXPANDED" is displayed on the screen during the expanded display.

- The center of the angle of view is shifted slightly from the center of the LCD monitor screen.
- This function cannot be used while the digital zoom function is in use.
- Press the button again to return to the original screen.
- · The setting is canceled when the power is turned off.
- Select [FOCUS BAR] → [ON] in the [DISPLAY SETUP] setup menu to display the focus assist bar.

The length of the bar indicates whether the image is in focus.

The bar extends to the far right when the image is in focus.

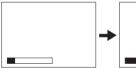

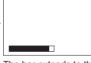

Out of focus

The bar extends to the right when the image is in focus.

## Wave form monitor (WFM)

During recording or shooting, an image wave form can be displayed on the LCD monitor screen.

# **1** While pressing the [SHIFT/EXEC] button, press **•**.

Each time  $\fbox$  is pressed, the setting changes as follows:

 $\mathsf{WAVE} \to \mathsf{VECTOR} \to \mathsf{OFF} \to \mathsf{WAVE}$ 

WAVE: Sets the wave form display.

VECTOR: Sets the vector display.

OFF: Does not display the wave form or vector.

- Does not display while the focus assist function is operating.
- The wave form or the vector cannot be recorded.
- The setting is canceled when the power is turned off.

# Temporarily switching to auto focus mode (ONE PUSH AF)

Even during manual focus (Page 50), you can temporarily switch to auto focus mode to focus automatically.

# While pressing the [SHIFT/EXEC] button, press €.

While the [SHIFT/EXEC] button and € are pressed, the mode switches to auto focus mode and automatic focusing is performed.

- Auto focus may not work properly if there is flickering. Select a shutter speed suited to the ambient light. (Page 51)
- If the auto focus mode is set with any format except 60i and 60P (or 50i and 50P), controlling the focus will take slightly longer.

# Preventing accidental operation (KEY LOCK)

During saving or recording, the operation buttons can be temporarily disabled to prevent accidental operation.

- While pressing the [SHIFT/EXEC] button, press the [ENTER] button for 2 seconds or longer.
  - All button operations are disabled.
  - Press the same buttons again for 2 seconds or longer to unlock.
  - The lock setting is canceled when the power is turned off.
  - While the operations are locked, **O**<sub>T</sub> (yellow) is displayed on the LCD monitor screen.

When the remote control (optional) is connected to the REMOTE jack of the portable recorder, recording and zoom operations with the remote control are available even during key lock.

# Turning off the LCD monitor screen (LCD OFF)

The LCD monitor screen can be turned off.

# While pressing the [SHIFT/EXEC] button, press the [USER] button.

- Press the same buttons again to cancel the setting.
- The setting is canceled when the power is turned off.
- When the LCD monitor screen is off, in addition to the buttons for turning the screen back on, the [POWER] button and [REC/ PAUSE] button can also be operated.

# Adjusting the recording level of the input audio (MIC LEV)

The recording level of the input audio from the microphone connector can be adjusted.

### **1** While pressing the [SHIFT/EXEC] button, press the [AUDIO MON/ADV + ] or [AUDIO MON/ADV - ] button.

AUDIO MON/ADV + : Raises the input level. AUDIO MON/ADV - : Lowers the input level. While adjusting, refer to the level display for microphone input adjustment on the LCD monitor screen.

<When the AG-MDC10G camera head is connected>

I. MIC [-] -------[+]

<When the microphone connector is connected>

E. MIC [-] -----()-----[+]

- Check the recording volume level prior to shooting.
- The recording level is set approximately 8 dB higher than Panasonic broadcasting camera-recorders (AJ series products).
- When an external microphone is connected to the microphone terminal, the input audio switches automatically to the external microphone.
- When an external microphone is not connected to the microphone terminal, the input audio is selected as follows.
   CAM mode: Built-in microphone of the AG-MDC10G camera head (optional)

SDI mode: HD-SDI embedded audio signal

# Color bar

By selecting [INT SG]  $\rightarrow$  [ON] in the [RECORDING SETUP] setup menu, you can display a color bar during REC mode, which is useful when adjusting the image quality of a television or external monitor.

 While the color bar is displayed, a test tone of 1 kHz\* will be output from the headphone terminal and built-in speaker. (However, in CAM mode there is no output from the built-in speaker.)

\* When [SYSTEM FREQ] is set to [50Hz], a test tone of 997 Hz is output.

- The color bar can be recorded by pressing the [REC/PAUSE] button.
- The function is not canceled even when the power is turned off. To cancel the color bar display, select [INT SG] → [OFF] in the [RECORDING SETUP] setup menu. To output the color bar from the SDI OUT terminal, select [SDI EE SEL] → [NORMAL] in the setup menu [AV OUT SETUP].

# Time stamp function

The date and time of recording can be recorded on the video images.

Select [TIME STAMP]  $\rightarrow$  [ON] in the [RECORDING SETUP] setup menu.

When [TIME STAMP] is [ON], R is displayed on the LCD monitor.

- R itself is not recorded on the video images.
- The size and position of the date and time characters recorded on the image will vary depending on the recording format.
- The size and position of the date and time characters recorded on the image in external output displays may vary from the displays on the LCD monitor.
- The recorded date and time display will follow the [DATE/TIME] setting in [DISPLAY SETUP].
   When [DATE/TIME] is set to [OFF], the date and time of recording are not recorded even if [TIME STAMP] is set to [ON].
- To avoid date and time displays overlapping when clips with time stamps recorded are played with this portable recorder, select [DATE/TIME]
   → [OFF] in the [DISPLAY SETUP] setup menu.

# Using the REPEAT REC function

Use an SD Memory Card with at least 16 GB of memory. Clips approximately 90 minutes long are recorded in succession.

- Depending on the capacity of the card, either four or eight clips can be recorded on a single SD Memory Card.
- When four (or eight) clips have been recorded, the oldest clip is deleted when a new clip is recorded.
- When using the REPEAT REC function, the recording format switches automatically to HE mode.
- Make sure to format the SD Memory Card with the portable recorder before using the REPEAT REC function.
- The REPEAT REC function operates in SDI mode or CAM mode only.
- Select [REPEAT REC MODE] → [ON] on the [RECORDING SETUP] setup menu. "R-PAUSE" is displayed on the screen.
  - If a recording format other than HE mode is selected in [REC FORMAT] on the [RECORDING SETUP] setup menu, the setting changes to HE mode automatically.
  - In CAM mode, if [PREREC MODE] is set to [ON] on the [RECORDING SETUP] setup menu, the setting changes to [OFF] automatically.
  - In SDI mode, if [AUTOREC MODE] is set to a setting other than [OFF] on the [RECORDING SETUP] setup menu, the setting changes to [OFF] automatically.
  - To cancel the REPEAT REC function, either switch power off or select [OFF] for [REPEAT REC MODE].
  - After the REPEAT REC function is canceled, the recording format, the PREREC MODE, and AUTOREC MODE settings do not return to their settings before REPEAT REC was used. The recording mode is set to HE mode, PREREC MODE is set to OFF, and AUTOREC MODE is set to OFF.

# 2 Press the [REC/PAUSE] button to start REPEAT REC operation.

- Recording can begin if the recording function display is "R-PAUSE".
- REPEAT REC operation takes place successively until the [REC/PAUSE] button is pressed again.

Example: When starting recording using a 16 GB SD Memory Card

#### Operation to start recording

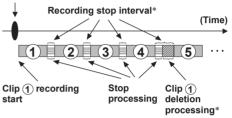

 Interval when recording is stopped for recording stop processing or clip deletion processing.

R-PAUSE (red) is displayed while recording has stopped.

- Recording start operation causes recording to begin with clip ①.
- Recording proceeds for approximately 90 minutes, then recording of clip (1) stops automatically and recording of clip (2) begins.
- After four clips (clip ① to ④) are recorded, the oldest clip (clip ①) is deleted and a new clip (clip ⑤) is recorded.
- Depending on the recording status, the recording stop interval may become about 12 seconds long.

# **3** Press the [REC/PAUSE] button to stop REPEAT REC operation.

• Recording can be stopped if the recording function display is "R-REC".

Example: When stopping recording using a 16 GB SD Memory Card

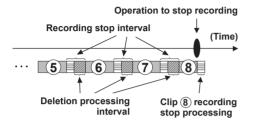

- Operation to stop recording causes recording of clip (8) to stop.
- Four clips (clip (§), (§), (?), (8)) are stored on the SD Memory Card in the order in which they were created.
- On the thumbnail screen, thumbnails of the clips are displayed in the order in which they were created ((\$), (\$), (\$), (\$)).
- When the REPEAT REC function is used in SDI mode, REPEAT REC operation stops if the SDI input signal is corrupted. If this happens, switch the power off and back on again to reset the SD Memory Card format and other settings.
- There is no way to distinguish clips recorded using the REPEAT REC function from other clips based on the thumbnails, etc.

# Operating the camera head

The operation buttons on this portable recorder can be used to operate the camera function of the AG-MDC10G camera head (optional).

• Operation is not possible when a menu screen is displayed. First close the menu screen, and then perform the operation.

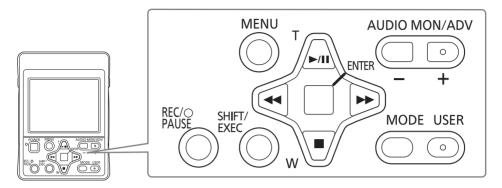

# Using the zoom function

The AG-MDC10G camera head (optional) has a 12 x optical zoom function.

**1** Press <u> </u> or .

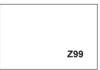

The current zoom range (Z00 to Z99) is displayed on the LCD monitor screen.

 Press and hold the button to zoom at low speed, and press it 2 times in a row, then subsequently press and hold to zoom at high speed.

# Digital zoom function

The digital zoom function can be used when [D.ZOOM] in the [CAMERA SETUP] setup menu is set to something other than [OFF]. (Page 85)

- The higher the zoom ratio setting, the poorer the image quality.
- For all settings other than [OFF] (x 1), the current zoom ratio will be displayed on the LCD monitor screen.
- The digital zoom function can only be used with the 1080/60i and 720/60P (or 1080/50i and 720/50P) recording formats.
- The digital zoom setting cannot be adjusted during shooting.

# PRE REC

Record video and audio from three seconds before the time of the operation to start recording.

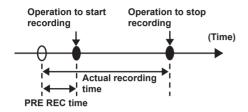

- Select [TCG] → [FREE RUN] in the [TC/UB SETUP] setup menu. Using the setup menus (Page 27)
- 2 Select [PREREC MODE] → [ON] in the [RECORDING SETUP] setup menu.

"P-PAUSE" will be displayed on the screen.

- When recording is started while "P-PAUSE" is not displayed on the screen, normal recording is performed.
- When [REC RUN] is set in [TCG] in the [TC/ UB SETUP] setup menu, the setting will be automatically changed to [FREE RUN].

#### **3** Press the [REC/PAUSE] button.

Video and audio from approximately 3 seconds previously will be recorded.

- Recording of the previous 3 seconds of video and audio may not be possible if recording is started in the following cases.
  - Immediately after switching from PB mode to CAM mode
  - · Immediately after turning the power on
  - Immediately after setting [PREREC MODE] to [ON]
  - $\cdot$  Immediately after setting TC or UB
- The thumbnail for clips recorded using the PREREC function will display the image from when the [REC/PAUSE] button was pressed.
- When clips that were recorded using the PREREC function are played back, the images pause momentarily during clip changeovers. (Page 99)
- An index is not added to the head of the clips which were recorded using the PREREC function.

# **Optical Image Stabilizer**

Use the Optical Image Stabilizer (OIS) to reduce the effects of camera head shake when shooting by hand.

### Select [O.I.S.] → [ON] in the [CAMERA SETUP] setup menu.

Using the setup menus (Page 27) When the [O.I.S.] is [ON], (()) is displayed on the LCD monitor screen.

When the camera head is fixed, such as when using a tripod, set the [O.I.S.] to [OFF] for more natural images.

• This function will not be as effective when the vibration is severe or when tracking a moving subject.

# Performing manual adjustments (CAMERA FUNCTIONS)

The focus, iris, shutter speed and white balance can be manually adjusted.

1 Enable manual adjustment by setting the items in the [CAMERA SETUP] setup menu. (See table below)

# **2** Press the [ENTER] button to select the function.

Each time you press the [ENTER] button, the functions that can be manually adjusted are displayed in order on the LCD monitor.

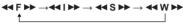

**3** Press **④** → to adjust.

### Function and menu settings

| Display on LCD<br>monitor screen | Function                                      | CAMERA SETUP menu |                     |  |  |
|----------------------------------|-----------------------------------------------|-------------------|---------------------|--|--|
|                                  | Function                                      | Item              | Setting             |  |  |
| <b>∢</b> ∢ F ▶▶                  | Focus adjustment (Page 50)                    | FOCUS             | MANUAL              |  |  |
|                                  | Aperture and brightness adjustments (Page 50) | IRIS              | MANUAL              |  |  |
| <b>≪</b> S►                      | Shutter speed adjustment (Page 51)            | IRIS              | AUTO2* or<br>MANUAL |  |  |
|                                  | White balance setting (Page 53)               | —                 | —                   |  |  |

\* AUTO2: Automatically adjusts the iris and gain according to the light source for the optimum brightness.

# 

- 1 Select [FOCUS] → [MANUAL] in the [CAMERA SETUP] setup menu. Using the setup menus (Page 27)
- 2 Press the [ENTER] button to display ← F ► on the LCD monitor screen.

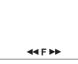

3 Press ⇒ or <</li>
 ★ to adjust the focus.
 ⇒ : Moves the focus further away
 < : Moves the focus closer</p>

MF 19

The current value is displayed on the LCD monitor screen.

• Even in auto focus mode, it is possible to move the focus temporarily.

# **4**|**>**

# Adjusting the aperture and brightness

- Select [IRIS] → [MANUAL] in the [CAMERA SETUP] setup menu. Using the setup menus (Page 27)
- 2 Press the [ENTER] button to display ← I ► on the LCD monitor screen.

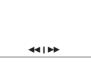

- 3 Press → or < to adjust the lens aperture and brightness.
  - E : Adjusts iris and gain for more brightness
  - I Adjusts iris and gain for less brightness

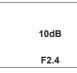

The current F value, as well as gain and shutter values, are displayed on the LCD monitor screen.

# ≺ S ►► Adjusting the shutter speed

Select [IRIS] → [AUTO2] or [MANUAL] in the [CAMERA SETUP] setup menu. Using the setup menus (Page 27)

# 2 Press the [ENTER] button to display ← S ►► on the LCD monitor.

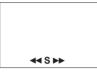

**3** Press  $\blacktriangleright$  or  $\textcircled{\leftarrow}$  to adjust the shutter speed.

- Increases the shutter speed
- : Reduces the shutter speed

The current value is displayed on the LCD monitor screen.

1/60

- Remember that the faster the shutter speed, the lower the sensitivity.
- If [IRIS] → [AUTO2] in the [CAMERA SETUP] setup menu is selected, the aperture will open wider with higher shutter speeds and thereby reduce focal depth.
- It will take longer to focus when the shutter speed has been reduced, so it is recommended that the camera head be secured to a tripod, etc. for use.
  If the shutter speed is too slow, white, red, blue, or green dots may appear on the screen during playback. This is not a malfunction.
- When [OTHER DISPLAY] → [ON] in the [DISPLAY SETUP] setup menu is selected, the currently set shutter speed is displayed on the LCD monitor screen.
- With artificial lighting and especially fluorescent lights and mercury-vapor lamps, the luminance changes in synchronization with the power line frequency. When this frequency is 50 Hz, mutual interference will occur between the portable recorder's vertical sync frequency (approx. 60 Hz) and the lighting frequency (50 Hz). This means that the white balance may change periodically. Before shooting in areas with artificial lighting or adjusting the white balance, set the shutter speed with reference to the following tables.

## When [SYSTEM FREQ] is set to [59.9Hz]

| Frame rate | Shutter speed |       |  |  |  |  |
|------------|---------------|-------|--|--|--|--|
| Framerate  | 50 Hz         | 60 Hz |  |  |  |  |
| 60i        | 1/100         | 1/60  |  |  |  |  |
| 30P        | 1/50          | 1/60  |  |  |  |  |
| 24P        | 1/50          | 1/60  |  |  |  |  |

#### When [SYSTEM FREQ] is set to [50Hz]

| Frame rate | Shutter speed |       |  |  |  |  |
|------------|---------------|-------|--|--|--|--|
| Framerate  | 50 Hz         | 60 Hz |  |  |  |  |
| 50i        | 1/50          | 1/60  |  |  |  |  |
| 25P        | 1/50          | 1/60  |  |  |  |  |

# Operating the camera head (continued)

# Range of shutter speed variations

| When [SYSTEM | FREQ] | is set to | [59.9Hz] |
|--------------|-------|-----------|----------|
|--------------|-------|-----------|----------|

| With the 1080/60i or 720/60P formats                                                                                                    |         |
|----------------------------------------------------------------------------------------------------|---------|
| $\begin{array}{cccccccccccccccccccccccccccccccccccc$                                                                                       | andard) |
| With the 1080/30P or 720/30P formats                                                                                                    |         |
| $\begin{array}{cccccccccccccccccccccccccccccccccccc$                                                                                       | andard) |
| With the 1080/24P or 720/24P formats                                                                                                    |         |
| $\begin{array}{cccccccccccccccccccccccccccccccccccc$                                                                                       | andard) |
| $1/2000 \longleftrightarrow 1/1000 \longleftrightarrow 1/500 \longleftrightarrow 1/250 \longleftrightarrow 1/120 \longleftrightarrow 1/60$ |         |

#### When [SYSTEM FREQ] is set to [50Hz]

| SYNCRO SC    | AN 🔶                  | → 1/2 ◄ | → 1/3                 | $\longleftrightarrow$ | 1/6                   | ↔ 1   | /12                   | ↔ 1/25 | ; ~                   | 1/50 (Standard) |
|--------------|-----------------------|---------|-----------------------|-----------------------|-----------------------|-------|-----------------------|--------|-----------------------|-----------------|
| \$<br>1/2000 | $\longleftrightarrow$ | 1/1000  | $\longleftrightarrow$ | 1/500                 | $\longleftrightarrow$ | 1/250 | $\longleftrightarrow$ | 1/120  | $\longleftrightarrow$ | \$<br>1/60      |

#### Synchro scan

Set the shutter speed of the synchro scan (used when shooting a television or computer monitor) in [SYNCRO SCAN] in the [CAMERA SETUP] setup menu. (Page 84)

- Adjust the shutter speed to match the frequency of the television or computer monitor to minimize the horizontal noise that appears when shooting such subjects.
- By switching to progressive mode you can also shoot PAL system television screens.
- If a [SYNCRO SCAN] selection item is grayed out, it cannot be used with the current recording format. This function will only operate with the preset values for each recording format. The preset values for the recording formats are as follows.

When [SYSTEM FREQ] is set to [59.9Hz]

| 60i/60P mode:  | 1/60.0-1/250.0        |
|----------------|-----------------------|
| 30P mode:      | 1/30.0-1/250.0        |
| 24P mode:      | 1/24.0-1/250.0        |
| When [SYSTEM F | REQ] is set to [50Hz] |
| 50i/50P mode:  | 1/50.0-1/250.0        |

- 25P mode: 1/25.0-1/250.0
- You can change the progressive mode in [REC FORMAT] in the [RECORDING SETUP] setup menu. (Page 54)

# ✓ W ►► Setting the white balance

Press the [ENTER] button to display
< W ▶ on the LCD monitor.</p>

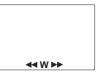

# **2** Press $\triangleright$ or $\triangleleft$ to select the mode.

| W.SET | Each time you press<br>or (4), the modes are<br>displayed in order on the<br>LCD monitor screen. |
|-------|--------------------------------------------------------------------------------------------------|
|-------|--------------------------------------------------------------------------------------------------|

| Mode  | Description                                                                                                    |  |  |  |  |  |  |  |
|-------|----------------------------------------------------------------------------------------------------|--|--|--|--|--|--|--|
| W.SET | Select to adjust the white balance<br>and black balance to suit the shooting<br>conditions.                                                                                     |  |  |  |  |  |  |  |
| ATW   | If the ATW (Auto Tracking White)<br>function is used to automatically<br>analyze the shooting environment, the<br>white balance is constantly adjusted to<br>the optimum value. |  |  |  |  |  |  |  |
| P3.2K | Uses the preset values. This is useful<br>if you do not have time to adjust the<br>white balance.                                                                               |  |  |  |  |  |  |  |
| P5.6K | ■ Guide to preset values<br>P3.2K (3200 K): halogen light<br>P5.6K (5600 K): outdoors                                                                                           |  |  |  |  |  |  |  |

- Depending on the environment, there may be some error in the adjustment.
- Adjust the white balance yourself if you need a more precise white balance. (For adjusting the white balance and black balance, see page 43.)

# Shooting in progressive mode

Select [REC FORMAT]  $\rightarrow$  [PH1080/30P] or [PH1080/24P] (or [PH1080/25P]) in the [RECORDING SETUP] setup menu to enable shooting in progressive mode. (Page 86)

#### 30P mode:

#### (When [SYSTEM FREQ] is set to [59.9Hz])

Shoot 30 frames a second in the progressive mode. For output and recording, the 30-frameper-second video signal is converted to a 60-field-per-second interlace.

This mode gives you high quality images.

| 30 P     | Α     | В    | С     | D     | Ε    | F    | G     | Н    | Ι     | J     |
|----------|-------|------|-------|-------|------|------|-------|------|-------|-------|
| <b>↓</b> |       |      |       |       |      |      |       |      |       |       |
| 60 i     | Ao Ae | BoBe | Co¦Ce | Do'De | EoEe | FoFe | Go¦Ge | HoHe | lo le | JojJe |

#### 24P mode:

#### (When [SYSTEM FREQ] is set to [59.9Hz])

Shoot 24 frames a second in the progressive mode. The video signal will be recorded natively. However, the external output signal is converted to a 2:3 format, 60 fps interlaced signal.

| 24 P         | Α     | В      | С    | D        | Ε     | F       | G     | Н        |
|--------------|-------|--------|------|----------|-------|---------|-------|----------|
| $\mathbf{+}$ |       |        |      |          |       |         |       |          |
| 60 i         | Ao Ae | ВоВеВо | CeCo | De Do De | Eo¦Ee | FoFe Fo | Ge¦Go | He Ho He |

#### 25P mode:

#### (When [SYSTEM FREQ] is set to [50Hz])

Shoot 25 frames a second in the progressive mode. For output and recording, the 25-frameper-second video signal is converted to 50-fieldper-second interlace.

This mode gives you high quality images.

| 25 P | А     | В     | С     | D     | Ε    | F    | G     | Н    | Ι     | J     |
|------|-------|-------|-------|-------|------|------|-------|------|-------|-------|
| ↓    |       |       |       |       |      |      |       |      |       |       |
| 50 i | Ao Ae | Bo Be | Co¦Ce | Do'De | EoEe | FoFe | Go¦Ge | HoHe | lo le | Jo Je |

# Note the following when shooting in progressive mode.

- Set the shutter speed to 1/50 for best results.
- There may be a slight delay to the start of recording when you use the 24P mode because 4 frames are recorded at a time.

# Clip metadata

You can add the video and audio systems, name of the videographer, shooting location, text memos and other information to the video data you have recorded on the SD Memory Card. This data is called the clip metadata. (Display method: Page 66)

There are 2 kinds of clip metadata: the data that is recorded automatically during shooting, and the data in the metadata upload file created on the SD Memory Card which is loaded onto the portable recorder.

(Loading method for clip metadata: Page 56)

# **Description of clip metadata**

You can set the underlined items below by loading the metadata upload file on the SD Memory Card. All other items are set automatically during recording.

#### GLOBAL CLIP ID:

This indicates the global clip ID that shows the shooting status of the clip.

#### USER CLIP NAME:

This indicates the name of the clip that the user has set.\*1

#### VIDEO & AUDIO:

This indicates the recorded image's FRAME RATE, RESOLUTION, PULL DOWN\*4 system and AUDIO.

#### ACCESS:

This indicates the <u>CREATOR</u> (name of the person recording), CREATION DATE (recording date), LAST UPDATE DATE (date on which the data was last updated) and <u>LAST UPDATE</u> <u>PERSON</u> (the person who last updated the data).

### DEVICE:

This indicates the MANUFACTURER (manufacturer of the equipment), SERIAL NO. (serial number of the equipment) and MODEL NAME (equipment model name: AG-MDR15).

### SHOOT:

This indicates the <u>SHOOTER</u> (name of the videographer) and the <u>PLACE NAME</u> (name of location).

### LOCATION\*4:

This indicates ALTITUDE, LONGITUDE, LATITUDE, and SOURCE (information source).

#### SCENARIO\*2:

This indicates the <u>PROGRAM NAME</u>, <u>SCENE NO.</u> and <u>TAKE NO.</u>

#### NEWS 1:

This indicates the <u>REPORTER</u> (name of the reporter) and <u>PURPOSE</u> (purpose of data collection).

#### NEWS 2:

This indicates the  $\underline{\mathsf{OBJECT}}$  (target of data collection).

#### MEMO\*3:

This indicates the <u>PERSON</u> (name of the person who recorded the text memo) and <u>TEXT</u> (contents of memo).

- \*1 If there is no information in the metadata upload file, consecutive five-digit numbers will be applied to the clips in the order that they were recorded, with the first clip to be recorded given the number 0. The USER CLIP NAME recording method is selectable. See page 57 for details.
- \*2 When SCENARIO is to be input, you must input PROGRAM NAME. You cannot input SCENE NO. and TAKE NO. only.
- \*3 When MEMO is to be input, you must input TEXT. You cannot input PERSON only.
- \*4 Not recorded with this unit.
- Only printable ASCII characters can be displayed by this portable recorder.
- Because there is a limit to the number of characters that can be displayed by this portable recorder, not all the data can be displayed. (This does not mean that the data which is not displayed has been deleted.) Use the AVCCAM Viewer or other program to check all the data.
- Metadata can be created with AVCCAM Viewer. (Page 102)

# Clip metadata (continued)

# Uploading the metadata (META DATA)

You can perform any of the following operations. If necessary, perform preparations prior to the operation.

#### Loading the metadata

 Insert the SD Memory Card on which the metadata is recorded into the portable recorder. (For a description of the clip metadata, see page 55.)

#### Selecting whether to record the metadata on the SD Memory Card

Initializing the metadata inside the portable recorder

Displaying the metadata inside the portable recorder

**1** Press the [MODE] button to select REC mode.

Operation modes (Page 26)

**2** Press the [MENU] button. Using the setup menus (Page 27)

# **3** Press A v to select [META DATA], and then press the [ENTER] button or P.

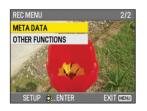

4 Press ← v to select an item, and then press the [ENTER] button.

| META DATA        | 1/2       |
|------------------|-----------|
| CARD READ        | NO        |
| RECORD           | OFF       |
| USER CLIP NAME   | TYPE1     |
| CLIP COUNT RESET | NO        |
| META DATA PROP   | NO        |
|                  | A XIA     |
| Setup 🚸 Enter    | EXIT MENU |

#### CARD READ:

The metadata that is set on the SD Memory Card is loaded onto the portable recorder. Press the [ENTER] button to select the metadata to be loaded, select whether or not the metadata is to be loaded (YES/NO), and then press the [ENTER] button.

- Up to 10 items of metadata on the SD Memory Card can be displayed, starting from the most recent creation date.
- If characters other than single-byte alphanumeric characters are used in the metadata file name that is loaded, they are displayed as "\*".

#### RECORD:

Sets whether to record the metadata that is loaded onto the portable recorder simultaneously on the SD Memory Card. Select whether or not to record (ON/OFF), and then press the [ENTER] button. The factory default setting for this mode is [OFF].

#### USER CLIP NAME:

The USER CLIP NAME recording method is selectable. See the next item for details.

#### CLIP COUNT RESET:

Resets the COUNT value to 1. Select whether or not to reset (YES/NO), and then press the [ENTER] button.

#### META DATA PROP:

Select [YES] to display the metadata that has been recorded on the portable recorder.

## META INITIAL SET:

Initializes the metadata that has been recorded on the portable recorder. Select whether or not to initialize (YES/NO), and then press the [ENTER] button.

**5** Press the [MENU] button to close the menu.

# Selecting the USER CLIP NAME recording method

Press the [MENU] button and select [META DATA]  $\rightarrow$  [USER CLIP NAME] to select the recording method. 2 options are available: [TYPE1] and [TYPE2]

## USER CLIP NAME to be recorded

|                                                                                                    | TYPE1                                                    | TYPE2                                                    |
|----------------------------------------------------------------------------------------------------|----------------------------------------------------------|----------------------------------------------------------|
| If clip metadata has been loaded                                                                                         | Uploaded data                                            | Uploaded<br>data +<br>COUNT value*                       |
| If no clip metadata has<br>been loaded or if the<br>setting for recording<br>loaded clip metadata<br>has been turned off | Sequential<br>5-digit number,<br>in order of<br>shooting | Sequential<br>5-digit number,<br>in order of<br>shooting |

\* The COUNT value is indicated as a 4-digit number. If clip metadata has been loaded and [USER CLIP NAME] → [TYPE2] has been selected, the COUNT value is increased by 1 each time recording is performed and a new clip is generated.

The COUNT value can be reset using the following procedure.

Press the [MENU] button, select [META DATA]  $\rightarrow$  [CLIP COUNT RESET]  $\rightarrow$  [YES], and then press the [ENTER] button. The COUNT value is reset to 1.

| CLIP COUNT RESET |                                                                                                    |
|------------------|----------------------------------------------------------------------------------------------------|
| CARD READ        | A State of the second second s |
| RECORD           |                                                                                                    |
| USER CLIP NAME   | 1 States                                                                                                    |
| CLIP COUNT RESET | YES                                                                                                    |
| META DATA PROP   | NO                                                                                                    |
|                  | AN AL                                                                                                    |
| Setup 🕸_enter    | EXIT MENU                                                                                                    |

# Clip playback (PB mode)

# Press the [POWER] button to turn on the power.

When the [POWER] button is pressed for 2 seconds or longer, the POWER lamp (green) illuminates and the power turns on.

# 2 Press the [MODE] button to display the thumbnail screen.

The portable recorder enters PB mode.

 Each time you press the [MODE] button, the mode changes as follows.
 PB REC

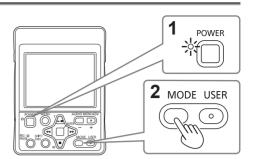

During PB mode, if you press the [MODE] button for 2 seconds or longer and connect the USB cable, the mode changes to PC (computer connection) mode. (Page 71)

- Operation is not transferred to the PC mode when the AG-MDC10G camera head is connected. When the AG-MDC10G is connected, turn off the power, disconnect the camera cable, turn the power back on, and then proceed with the operation.
- 3 Press ▲ ♥ ◀ ➡ to move the cursor (yellow frame) and select the clip.

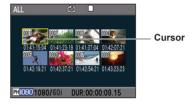

# **4** Press the [ENTER] button to play the clip.

• Playback starts from the clip that is selected with the cursor. When the playback of the clip selected with the cursor finishes, the next clips are played in order, and when the playback of the final clip finishes, the display returns to the thumbnail screen.

Stop

Press during playback to

stop playback and return

to the thumbnail display

screen.

### Button operations during playback

#### Pause

- Press this button during playback to pause the clip.
   Press again to return to normal playback.
- When pressed during fast forward playback or rewind playback, returns to playback.

#### Rewind

Press this button during playback to scroll quickly backwards through the clip. Press during rewind to change the rewinding speed.

(Approx. 5 times normal speed  $\rightarrow$  approx. 15 times normal speed  $\rightarrow$  approx. 5 times normal speed)\* Press while paused to move to the previous clip.

\* When [PB FORMAT] is set to 720/24P, the speed changes as follows: approx. 6 times normal speed → approx. 20 times normal speed → approx. 6 times normal speed. (Only when [SYSTEM FREQ] is set to [59.9Hz]) - Play

ENTER

Press this button to play the clip currently selected by the cursor.

#### Fast forward

Press this button during playback to scroll quickly forwards through the clip. Press during fast forward to change the fast forwarding speed. (Approx. 5 times normal speed  $\rightarrow$  approx. 5 times normal speed)\* Press while paused to move to the next clip.

\* When [PB FORMAT] is set to 720/24P, the speed changes as follows: approx. 6 times normal speed → approx. 20 times normal speed → approx. 6 times normal speed. (Only when [SYSTEM FREQ] is set to [59.9Hz])

# Thumbnail screen

Video data created in one shooting session is called a "clip". In PB mode, the clips are displayed on the LCD screen as thumbnails. (When there is a large number of clips, it will take some time for them to be displayed.)

You can perform the following operations using the thumbnail screen.

- · Play and delete clips
- Format SD Memory Cards
- · Add or delete indexes
- · Add or delete shot marks

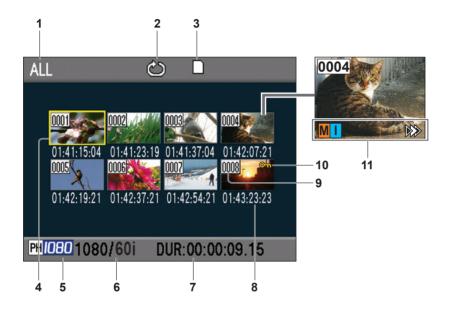

- 1 Thumbnail display status (Page 63) The types of clips displayed as thumbnails appear in this area.
- 2 Repeat playback indicator (Page 61) Displayed during repeat playback.
- 3 Card status display Displays the SD Memory Card status.
- 4 Cursor (yellow frame) Displayed on the currently selected thumbnail.
- 5 Recording mode display Displays the recording mode if the clip currently selected by the cursor was recorded in PH mode or PM mode.
- 6 Recording format display Displays the recording format of the clip currently selected by the cursor.
- 7 Duration display Displays the recording time of the clip currently selected by the cursor.
- 8 Time display (Page 63)

In accordance with the [DATA DISPLAY] setting in the [THUMBNAIL SETUP] setup menu, displays one of the following: time code at start of clip recording/user information at start of clip recording/time of recording/date of recording/ date and time of recording.

#### 9 Clip number

Displayed in order of recording (up to 1000 clips). The numbers of clips that cannot be played back (such as clips of different recording formats) are displayed in red.

To play clips displayed in red, set [PB FORMAT] in the [PLAY SETUP] setup menu to the same format as the recording format. (Page 61)

#### 10 Om: Clip protect display

Displayed on protected clips. (Page 65)

# 11 Indicators

M: Shot mark
Displayed when shot marks have been added.
(Page 40)
1: Index
Displayed when indexes have been added.
(Pages 40, 64)
>>: Resume playback display
Displayed on clips for which resume playback is set. (Page 62)

# Playback settings (PLAY SETUP)

The playback format and method can be set.

# Setting the playback format (PB FORMAT)

Set the format for playback.

- **1** Press the [MENU] button. Using the setup menus (Page 27)
- 2 Select [PLAY SETUP]  $\rightarrow$  [PB FORMAT], and then press the [ENTER] button or .

| PB FORMAT     |               |
|---------------|---------------|
| PB FORMAT     | 1080/60i(30P) |
| REPEAT PLAY   | 1080/24P      |
| RESUME PLAY   | 720/60P(30P)  |
| SKIP MODE     | 720/24P       |
|               |               |
|               |               |
| setup 🚸 Enter | EXIT MENU     |

- **3** Press A to select the playback format, and then press the [ENTER] button. Available formats:
  - When [SYSTEM FREQ] is set to [59.9Hz] 1080/60i (30P), 1080/24P, 720/60P (30P), 720/24P
  - When [SYSTEM FREQ] is set to [50Hz] 1080/50i (25P), 720/50P (25P)
  - The initial setting is the format that was set in [REC FORMAT] in the [RECORDING SETUP] setup menu (REC mode).

# 4 Press the [MENU] button to return to the thumbnail screen.

 Clip numbers will be displayed in black where playback is possible, and in red where playback is not possible.

Even if the playback format is changed, the format set in [REC FORMAT] in the [RECORDING SETUP] setup menu will be restored when the mode is changed to REC mode.

# Repeat playback (REPEAT PLAY)

Use this setting to repeatedly play back all available clips.

- **1** Press the [MENU] button. Using the setup menus (Page 27)
- $\label{eq:constraint} \begin{array}{l} 2 \hspace{0.1cm} \text{Select} \hspace{0.1cm} [\text{PLAY SETUP}] \rightarrow [\text{REPEAT PLAY}] \rightarrow \\ \hspace{0.1cm} [\text{ON}]. \end{array}$
- **3** Press the [MENU] button to return to the thumbnail screen.

C is displayed on the LCD monitor screen. When the playback is operated, the playable clips are played back repeatedly.

- Repeat playback will continue until playback is stopped.
- To turn the repeat playback setting off, select [OFF] in step **2**.

# Resume playback (RESUME PLAY)

Use this setting to play back from where the clip was previously paused.

Press the [MENU] button.

Using the setup menus (Page 27)

- $\label{eq:select_play_select} \begin{array}{l} 2 \text{ select [PLAY SETUP]} \rightarrow \text{[RESUME PLAY]} \rightarrow \\ \text{[ON]}. \end{array}$
- **3** Press the [MENU] button to return to the thumbnail screen.

# 4 Select a clip for playback.

If playback has previously been paused,  $\triangleright$  is displayed on the clip thumbnail, and the remainder of the clip will be played next time the clip is selected for playback.

- To turn the resume playback setting off, select [OFF] in step **2**.
- This setting will be canceled if the power is turned off or if the portable recorder is switched to CAM mode.

# Setting the skip method (SKIP MODE)

Use this setting to set the operation performed when pressing or while playback is paused.

1 Press the [MENU] button.

Using the setup menus (Page 27)

- $\textbf{2} \text{ Select [PLAY SETUP]} \rightarrow [\text{SKIP MODE]}.$
- **3** Select the skip method.

CLIP:

If e or b is pressed while playback is paused, the position moves to the start of the previous or next clip.

CLIP & INDEX:

If  $\textcircled{ or } \bowtie$  is pressed while playback is paused, the position moves to the start of the previous or next clip, or to the previous or next index.

**4** Press the [MENU] button to return to the thumbnail screen.

# Selecting the thumbnail display method (THUMBNAIL SETUP)

You can display as thumbnails the type of clips that you want to see. You can also set in detail how you want the thumbnails to appear on the screen.

# 1 Press the [MENU] button.

Using the setup menus (Page 27)

### 

| THUMBNAIL SETUP |           |
|-----------------|-----------|
| THUMBNAIL MODE  | ALL       |
| INDICATOR       | ON        |
| DATA DISPLAY    | TC        |
| DATE FORMAT     | Y-M-D     |
|                 |           |
| Setup 💩 Enter   | EXIT MENU |

**3** Press A to select an item, and then press the [ENTER] button.

| THUMBNAIL MODE |             |  |
|----------------|-------------|--|
| THUMBNAIL MODE | ALL         |  |
| INDICATOR      | SAME FORMAT |  |
| DATA DISPLAY   | MARKER      |  |
| DATE FORMAT    | INDEX       |  |
|                |             |  |
|                |             |  |
| setup 🚸 enter  | EXIT MENU   |  |

#### THUMBNAIL MODE:

Select the clips to be displayed. ALL:

Display all clips.

SAME FORMAT:

Display clips of the same format as the format currently set in [PB FORMAT].

MARKER:

Display clips with shot marks.

INDEX:

Display clips with indexes.

#### INDICATOR:

Set whether or not to display the indicators (ON/OFF). (Factory default setting is [ON].) Clip protect display and resume playback display will still appear even if this setting is set to [OFF].

#### DATA DISPLAY:

Select the time display for the clips.

- TC: Time code
- UB: User information
- TIME: Shooting time
- DATE: Shooting date
- DATE & TIME: Shooting date and time

#### DATE FORMAT:

Select the format of the recording date and time that is displayed when [DATE] is selected in [DATA DISPLAY].

Y-M-D: year/month/day

M-D-Y: month/day/year

- D-M-Y: day/month/year
  - This setting will not be reflected in CLIP
     PROPERTY.

# 4 Press the [MENU] button to return to the thumbnail screen.

# Deleting and protecting clips (OPERATION)

Clips can be deleted or protected.

**1** Press the [MENU] button.

Using the setup menus (Page 27)

# 2 Select [OPERATION], and then press the [ENTER] button or $\blacktriangleright$ .

| PB MENU         | 1/2       |
|-----------------|-----------|
| PLAY SETUP      |           |
| THUMBNAIL SETUP |           |
| OPERATION       |           |
| AV OUT SETUP    | *         |
| DISPLAY SETUP   |           |
|                 |           |
| setup 💩 enter   | EXIT MENU |

**3** Press A to select an item, and then press the [ENTER] button.

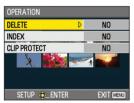

# DELETE:

ALL CLIPS:

Deletes all clips.

Select whether or not to delete (YES/NO), and then press the [ENTER] button. SELECT:

Deletes the selected clips.

Press A V A box to select a clip, and then press the [ENTER] button to display an orange frame around the selected clip. (Repeat this operation to select multiple clips.)

If you select the same clip again and press the [ENTER] button, the orange frame disappears and the selection is canceled. Press the [SHIFT/EXEC] button, select whether or not to delete (YES/NO) on the confirmation screen, and then press the [ENTER] button.

### NO:

Returns to the previous screen.

- · Protected clips cannot be deleted.
- If you select [ALL CLIPS] to delete all clips from the memory, the operation may take some time to complete, depending on the size of the clips to be deleted.

# INDEX:

#### YES:

Adds an index to the selected clip.

1) Select and play a clip, and press [ENTER] at the point where you want to add an index.

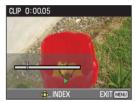

- Select [YES] on the confirmation screen, and then press the [ENTER] button. The index is added.
- The point in the clip at which the index is actually added is accurate to within a range of 0.5 seconds.
- To delete an index, select [INDEX]  $\rightarrow$  [YES] in step  ${\bf 3},$  and then perform the following.
  - 1) Select and play a clip, and then press  $\sum_{k=0}^{\infty}$  to pause the clip.
  - 2) When you press (→) (→), the pointer moves to a point where an index has been added. Move the pointer to the index that you want to delete, and then press the [ENTER] button.
  - 3) Select [YES] on the confirmation screen, and then press the [ENTER] button.

NO:

Returns to the previous screen.

- It is not possible to add indexes to clips recorded using a consumer camcorder.
- It is not possible to adjust the volume when adding or deleting indexes.

### CLIP PROTECT:

YES:

Protects the selected clips. Press  $\widehat{\square}$   $\overline{\blacksquare}$   $\overline{\blacksquare}$   $\overline{\blacksquare}$  to select a clip, and then press the [ENTER] button. (On mark is displayed.)

• Select a protected clip to cancel the protection. (Om mark disappears.) Formatting a memory card will delete all clips even if they are protected. See the next item for details.

NO:

Returns to the previous screen.

# 4 Press the [MENU] button to return to the thumbnail screen.

# Formatting cards/Checking clip and card information (CARD FUNCTIONS)

SD Memory Cards can be formatted, and clip and SD Memory Card information can be checked.

# Press the [MENU] button.

Using the setup menus (Page 27)

2 Select [CARD FUNCTIONS], and then press the [ENTER] button or  $\triangleright$ .

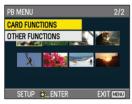

**3** Press A to select an item, and then press the [ENTER] button.

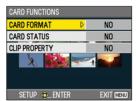

# CARD FORMAT:

Formats the SD Memory Card. Insert the card that you want to format into the portable recorder, select whether or not to format (YES/NO), and then press the [ENTER] button.

• Formatting will erase all data from the card. CARD STATUS:

Display SD Memory Card information. (Page 66)

#### **CLIP PROPERTY:**

Display information for the selected clip. (Page 66)

 Press () to display information for the previous or next clip.

4 Press the [MENU] button to return to the thumbnail screen.

#### SD Memory Card information screen

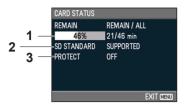

# 1 REMAIN:

Displays the remaining SD Memory Card capacity.

# 2 SD STANDARD:

Displays whether or not the SD Memory Card has been formatted in the SD or SDHC standard (SUPPORTED/NOT SUPPORTED).

# **3** PROTECT:

Displays whether or not SD Memory Card has been write-protected.

Clip information screen

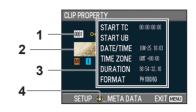

# 1 Clip number

- 2 Thumbnail (Thumbnail screen: Page 59)
- **3** Clip information

Displays the indicators that are added to the clip, and various other information.

- START TC: Time code value at the start of recording
- START UB: User information value at the start of recording
- DATE/TIME:
   Date of recording and the time at the start of recording

   TIME ZONE:
   [TIME ZONE] setting
- **DURATION:**Recording time of the clip**FORMAT:**Recording format

### 4 Clip metadata

Press the [ENTER] button while the clip information screen is displayed to display more detailed information, including video and audio formats, name of the videographer, etc.

Press A To check the information that you want to view. (See page 55 for a description of the clip metadata.)

# Useful playback functions

# Fast forward/rewind

- Press → or → during playback. The clip plays forwards or backwards at approximately 5 times\* normal speed.
  - Press → or ← during fast forward or rewind to change the fast forwarding or rewinding speed. (Approx. 5 times normal speed → approx. 15 times normal speed → approx. 5 times normal speed)\*
    - \* When [PB FORMAT] is set to 720/24P, the speed changes as follows: approx. 6 times normal speed → approx. 20 times normal speed → approx. 6 times normal speed. (Only when [SYSTEM FREQ] is set to [59.9Hz])
  - If fast forward or rewind is performed consecutively for clips that have a short recording time, the playback speed may slow down.

# Next/previous clip

- Press 📠 during playback to pause the clip.
- 2 Press 🗟 or 🖻.

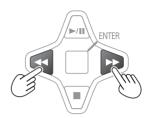

- The display moves to the previous or next playable clip.
- After moving beyond the beginning of the first clip or the end of the last clip, the display returns to the thumbnail display.

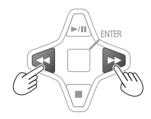

To return to normal playback, press 🖳 (playback).

- The screen will return to the thumbnail display after the playback of the last clip is completed during fast forward playback.
- The screen will play back clips, starting with the first one, after the playback of the last clip is completed during fast forward playback when in repeat play.
- The screen will return to the thumbnail display after the reverse playback of the first clip is completed during rewind playback.
- The screen will return to the thumbnail display after the fast reverse playback of the first clip is completed during fast reverse playback, even in repeat play.
- No audio is played during fast forward or rewind playback.

### Frame-by-frame playback

Press 🖾 during playback to pause the clip.

# 2 Press the [AUDIO MON/ADV] button.

• Press and hold to continuously advance frame by frame.

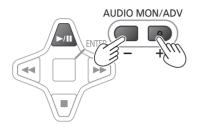

The images are advanced when the + button is pressed, and reversed when the - button is pressed, in about half-second intervals. To return to normal playback, press  $\int_{cm}$ .

# Adjusting the volume

**1** Press the [AUDIO MON/ADV] button during playback to adjust the volume that is output from the built-in speaker and headphone jack.

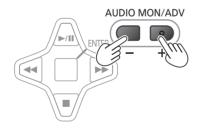

# Viewing images on a television or monitor

You can view the playback images on a television or monitor that is connected to the HD-SDI OUT terminal or HDMI terminal of the portable recorder.

1 Connect the portable recorder to a television or monitor. (Page 70)

## **2** Start playback on the portable recorder.

 To display the information that appears on the LCD monitor on the television or monitor, select [OUTPUT OSD] → [ON] in the [DISPLAY SETUP] setup menu.

# **Connecting external devices**

# Using headphones

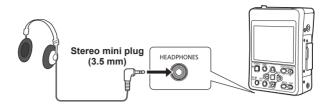

• Sound is not output from the built-in speaker when the headphones (optional) are connected.

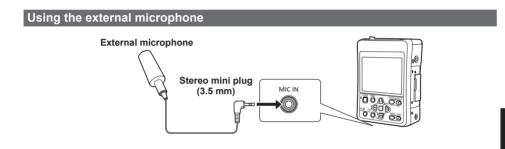

When the external microphone (optional) is connected to the microphone terminal, the recorded sound is switched as follows.

CAM mode: Microphone built into camera head  $\rightarrow$  external microphone

SDI mode: Sound multiplexed on the HD-SDI input signals  $\rightarrow$  external microphone

While color bars are displayed: 1 kHz\* test tone  $\rightarrow$  external microphone

- \* When [SYSTEM FREQ] is set to [50Hz], a test tone of 997 Hz is output.
- The recording volume from the external microphone can be adjusted by pressing the [AUDIO MON/ADV] button while holding down the [SHIFT/EXEC] button.

#### Viewing images on a television or monitor

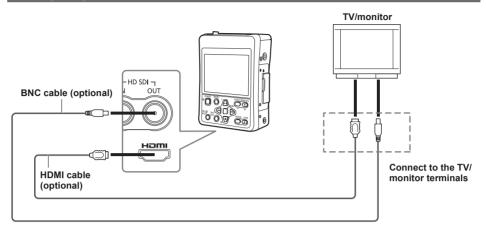

# When outputting video and audio signals from the portable recorder to an external device, connect to the input terminals of the external device.

- We recommend Panasonic's HDMI cable.
- This product is not compatible with VIERA Link.
- Signals cannot be output from both the HD-SDI OUT terminal and the HDMI terminal simultaneously. If [ON] or [DOWNCON] is selected in [SDI OUT] of the [AV OUT SETUP] setup menu, the signal is output from the HD-SDI OUT terminal, and if [OFF] (factory default mode) is selected, the signal is output from the HDMI terminal. (When HDMI connection is valid)
- Use a double shielded HD-SDI compatible BNC cable.

### Connecting to a computer (nonlinear editing/file transfer)

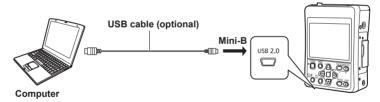

For details about the conditions for computers and other information, see page 71.

• Use a USB cable that is double shielded and is no more than 3 meters long.

# Nonlinear editing (PC mode)

Nonlinear editing of video data on SD Memory Cards can be performed by connecting the portable recorder to an editing computer with a USB cable. (Connection: Page 70)

 Operation is not transferred to the PC mode when the AG-MDC10G camera head is connected.
 When the AG-MDC10G is connected, turn off the power, disconnect the camera cable, turn the power back on, and then proceed with the operation.

The following computer and USB conditions and precautions apply when using a USB connection.

- A PC with Windows XP, Windows Vista, or Windows 7, or a Macintosh with an Intel CPU (Intel Mac) is required.
- Compatibility with USB 2.0 (High Speed, Mass Storage Class) is required (not compatible with USB 1.1).
- · Connect to only one computer at a time.
- Operation is not possible if a hub or other device is connected between the portable recorder and computer.
- **1** With the camera cable disconnected, insert the SD Memory Card into the portable recorder, and then press the [POWER] button for 2 seconds or longer to turn on the power. The SDI mode screen appears. (Page 34)
- **2** Press the [MODE] button to select PB mode. The thumbnail screen is displayed.
- **3** Press the [MODE] button for 2 seconds or longer. "CHECK USB CABLE." is displayed. Connect the portable recorder to the computer with a USB cable.

If the connection is performed correctly, "PC CONNECT" is displayed. Turn on the power of the computer before connecting it.

· Connect or disconnect the USB cable in PC mode.

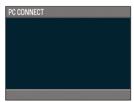

#### **4 Perform nonlinear editing on the computer.** The contents of the SD Memory Card will appear as a removable disk icon in My Computer or on the desktop of the computer. (Page 102)

#### (Example) Windows

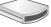

Removable disk (E:)

(Example) Macintosh

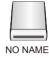

- When copying files from the portable recorder to a computer, be very careful not to accidentally overwrite files.
- For details, see the instructions of your computer's editing software.
- When changing the card, always ensure that the SD Memory Card access lamp is not flashing and that the card is not currently being accessed.
- Operations cannot be performed on the portable recorder while in PC mode.
- The SD Memory Card cannot be accessed while the card slot cover is open.
- For AG-MDR15E only: Data for which non-linear editing has been performed cannot be re-written back from a computer to an SD Memory Card inserted in the recorder.

# 5 End PC mode.

Make sure that the SD Memory Card is not being accessed (the SD Memory Card access lamp is not flashing), and then remove the USB cable.

To turn off the power:

After removing the USB cable, press the [POWER] button for 2 seconds or longer. To change to PB mode:

After removing the USB cable, press the [MODE] button for 2 seconds or longer.

- If the portable recorder is not correctly recognized by the computer, one of the following methods may provide a solution.
  - Turn the power of the portable recorder and the computer off and back on again.
  - · Remove the SD Memory Card from the portable recorder and then reinsert it.
  - Connect to a different USB terminal on the computer.
- Always perform "safe hardware removal" when disconnecting the cable.

# **Regular displays**

For details on the safety zone, see 32. (Page 76)

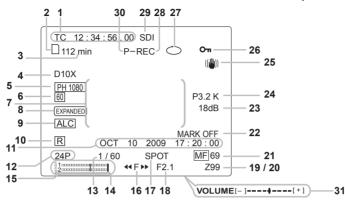

#### 1 Time code display (Page 41)

When the COUNTER function is assigned to the [USER] button, each time you press the [USER] button, the display switches to the following data (or no indication).

There is no output to external devices.

#### 0:00.00/CLIP0:00.00

Counter value

You can switch the counter display by selecting [REC COUNTER] → [TOTAL] or [CLIP] in the [DISPLAY SETUP] setup menu.

- 0:00.00 (When [TOTAL] is selected): Counts (displays) the recording time continuously.
- CLIP 0 : 00 . 00 (When [CLIP] is selected): Counts (displays) the recording time for each clip. The counter display in PB mode is set automatically to CLIP to count (display) the playback (recording) time for each clip.

#### TC 12:34:56.01

Time code

• When the time code value cannot be loaded correctly from the SD Memory Card, [TC\*] is displayed.

#### UB 12 34 56 78

User information

 When user information cannot be loaded correctly from the SD Memory Card, [UB\*] is displayed.

#### 2 Media information display

Displays basic information about the inserted SD Memory Card.

- : Recording possible
- P: Card is write-protected

- X : Recording not possible
- F: Card is full
  - Recording may be possible in some cases even when this icon is displayed.

 Depending on the memory size and type of the SD Memory Card used, this icon may not be displayed even when the card's memory becomes full during recording and the recording is stopped.

R: Playback-only

SD Memory Cards already containing 1,000 or more clips can be used for playback only.

- N: No card inserted

#### 3 Media capacity display

Displays the remaining capacity for the recording frame rate set in [REC FORMAT] in the [RECORDING SETUP] setup menu. Not displayed during PB mode.

- The time displayed is a guideline only.
- You can switch between displaying and not displaying this information by selecting [CARD & BATTERY] → [ON] or [OFF] in the [DISPLAY SETUP] setup menu.

The following indication is displayed when the REPEAT REC function is turned on.

- Sufficient capacity to use the REPEAT REC function is available.
- The maximum number of clips that can be recorded in succession by the REPEAT REC function is four.
- Example: When a 16 GB SD Memory Card is formatted with the portable recorder,
- 8:
- Sufficient capacity to use the REPEAT REC function is available.
- The maximum number of clips that can be recorded in succession by the REPEAT REC function is eight.
- Example: When a 32 GB SD Memory Card is formatted with the portable recorder, 
  (<sup>(C)</sup>) 8 is displayed.

# LACK:

- Available capacity is insufficient. REPEAT REC operation cannot start.
- "LACK" is also displayed when [CARD&BATTERY] is set to [OFF] on the [DISPLAY SETUP] setup menu.
- Depending on the state of the SD Memory Card, "LACK" may be displayed immediately after an SD Memory Card is formatted with the portable recorder because sufficient capacity is not available.
- 4 Digital zoom ratio display (In CAM mode) Displays the digital zoom ratio. (Page 85) D2X: 2 x zoom D5X: 5 x zoom D10X: 10 x zoom
- 5 Recording format display (Page 86) Displays the format that was set when the clip was recorded.
  - You can switch between displaying and not displaying this information by selecting [OTHER DISPLAY] → [ON] or [OFF] in the [DISPLAY SETUP] setup menu.

### 6 System frequency display (Page 94)

- 60 : 59.94 Hz
- 50 : 50 Hz
- You can switch between displaying and not displaying this information by selecting [OTHER DISPLAY] → [ON] or [OFF] in the [DISPLAY SETUP] setup menu.

# 7 Information display

Displays the following information.

- Performance of the auto white balance or the auto black balance (In CAM mode: Page 43)
- Warning (Page 77)
- AWB error message (AWB NG) (In CAM mode)
- 8 Focus assist display (In CAM mode) Displayed when focus assist is used. (Page 44)
  - There is no output to external devices.
- 9 Microphone level automatic control display Displayed when [MIC ALC] → [ON] is set in the [RECORDING SETUP] setup menu.
  - You can switch between displaying and not displaying this information by selecting [OTHER DISPLAY] → [ON] or [OFF] in the [DISPLAY SETUP] setup menu.

# 10 Time stamp display (Page 45)

#### 

JAN (January), FEB (February), MAR (March), APR (April), MAY (May), JUN (June), JUL (July), AUG (August), SEP (September), OCT (October), NOV (November), DEC (December)

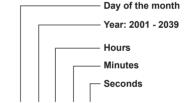

#### mmm dd yyyy hh:mm:ss

### 12 Frame rate display

Displays the recording frame rate.

Not displayed when set to 1080/60i (or 1080/50i).

 You can switch between displaying and not displaying this information by selecting [OTHER DISPLAY] → [ON] or [OFF] in the [DISPLAY SETUP] setup menu.

# 13 Shutter speed display (In CAM mode)

Displays the shutter speed.

 You can switch between displaying and not displaying this information by selecting [OTHER DISPLAY] → [ON] or [OFF] in the [DISPLAY SETUP] setup menu.

# 14 Audio level meter display

Displays the input level during recording or recording standby, and the level of the audio that is playing during playback.

- You can switch between displaying and not displaying this information by selecting [LEVEL METER] → [ON] or [OFF] in the [DISPLAY SETUP] setup menu.
- There is no output to external devices.

### 15 Focus bar display

Displayed when [FOCUS BAR]  $\rightarrow$  [ON] in the [DISPLAY SETUP] setup menu is selected.

• The bar extends toward the right when the subject is brought into focus.

#### 16 Camera functions display (In CAM mode: Page 50)

When the [ENTER] button is pressed, the selected camera shooting function is displayed.

- ✓ F ►► : Focus adjustment
- Image: (Iris) Aperture and brightness adjustments
- S ►► : Shutter speed adjustment
- White balance setting

### 17 Auto iris control display (In CAM mode)

- STD: Standard auto-iris control
- **SPOT:** Auto iris control for spotlight (Page 39) **BACK:** Auto iris control for backlight

compensation (Page 39)

 You can switch between displaying and not displaying this information by selecting [OTHER DISPLAY] → [ON] or [OFF] in the [DISPLAY SETUP] setup menu.

# 18 Iris display (In CAM mode: Page 50)

Displays the F value.

 You can switch between displaying and not displaying this information by selecting [OTHER DISPLAY] → [ON] or [OFF] in the [DISPLAY SETUP] setup menu.

#### 19 Zoom position display (In CAM mode: Page 48)

Displays the zoom position with Z00 (maximum wide-angle) - Z99 (maximum zoom).

 You can switch between displaying and not displaying this information by selecting [ZOOM & FOCUS] → [ON] or [OFF] in the [DISPLAY SETUP] setup menu.

#### 20 SDI through output display (In SDI mode: Page 89)

When [SDI EE SEL] → [THROUGH] is selected in the [AV OUT SETUP] setup menu, "THROUGH" is displayed.

There is no output to external devices.

21 Focus control information display (In CAM mode: Pages 50, 85) Displays the focus control information with

99 - 00. In the auto focus mode, **AF** is displayed, and in the manual focus mode, **MF** is displayed. When the macro control function is operating, the black and white of **AF** or **MF** are displayed in reverse.

95 (Focal distance: infinity)

### 00 (Focal distance: approx. 5 cm)

- Depending on the zoom position, the macro range may not be enabled. Also, depending on the zoom position, the lower limit value of the macro range may be different.
- You can switch between displaying and not displaying this information by selecting [ZOOM & FOCUS] → [ON] or [OFF] in the [DISPLAY SETUP] setup menu.

### 22 Index/shot mark recording display (Page 40)

- MARK ON: Displayed when a shot mark is added.
- MARK OFF: Displayed when a shot mark is canceled.

INDEX: Displayed when an index is added.

• "INVALID" is displayed if an index or shot mark cannot be added.

### 23 Gain display (In CAM mode)

Displays the current gain value.

 You can switch between displaying and not displaying this information by selecting [OTHER DISPLAY] → [ON] or [OFF] in the [DISPLAY SETUP] setup menu.

# 24 AWB information display

(In CAM mode: Pages 39, 53) Displays information for white balance. ATW: When ATW is set

P3.2K/P5.6K: When preset is used W.SET: When white balance is adjustable LOCK: When ATW is locked

 You can switch between displaying and not displaying this information by selecting [OTHER DISPLAY] → [ON] or [OFF] in the [DISPLAY SETUP] setup menu.

#### 25 Optical Image Stabilizer display (In CAM mode: Page 49)

Displayed when the Optical Image Stabilizer is [ON].

 You can switch between displaying and not displaying this information by selecting [OTHER DISPLAY] → [ON] or [OFF] in the [DISPLAY SETUP] setup menu.

# 26 Key lock display (Page 44)

Displayed when the operation buttons are disabled.

 When the remote control (optional) is connected to the REMOTE jack of the portable recorder, recording and zoom operations with the remote control are available even during key lock.

#### 27 Repeat playback display (In PB mode: Page 61)

Displayed when [REPEAT PLAY]  $\rightarrow$  [ON] in the [PLAY SETUP] setup menu is selected.

### 28 Operation status display

### In REC mode

| REC:           | Recording         |
|----------------|-------------------|
| PAUSE (green): | Recording standby |
| PAUSE (red):   | Recording paused  |

#### REPEAT REC

 Displayed from when recording ends after approximately 90 minutes until recording of the next clip starts.

Other than REPEAT REC (During SDI mode only)

- Displayed when an error occurs in the input signal during recording.
- When the input signal returns to normal, the recording restarts.
- When the [REC/PAUSE] button is pressed, the display changes to green.

# CHK: REC CHECK in progress

# In PB mode

- ▷: Playback
- II: Playback paused
- INDEX [ []]]:Playback paused at index position
- □□▷ (<□□): Frame-by-frame playback (Frame-by-frame reverse playback)
- $\label{eq:linear} \bowtie ( \mbox{K} \mbox{K}): \mbox{ Next clip (Previous clip)}$

Fast forward playback (Approximately 5 times the speed\*)(Rewind playback (Approximately 5 times the speed\*))

\* Approximately 6 times normal speed when the [PB FORMAT] is set to 720/24P. >>> (<<<): Fast forward playback (Approximately 15 times the speed\*) (Rewind playback

(Approximately 15 times the speed\*))

- \* Approximately 20 times normal speed when the [PB FORMAT] is set to 720/24P.
- ▷ (▷): Paused in final scene (paused in initial scene)

# 29 Input signal display

SDI: Displayed when in SDI mode.

- The display flashes when recording cannot be performed, such as when the input signal and recording format are different.
- CAM: Displayed when in CAM mode.
- Flashes if the camera head has an abnormality, such as a malfunction or broken cable.
- INT: Displayed when [INT SG] → [ON] in the [RECORDING SETUP] setup menu is selected. (Page 87)
- You can switch between displaying and not displaying this information by selecting [OTHER DISPLAY] → [ON] or [OFF] in the [DISPLAY SETUP] setup menu.

# 30 Recording function display

- P-: Displayed when PRE REC is set. (In CAM mode: Page 49)
- A-: Displayed when [AUTO REC] in the [RECORDING SETUP] setup menu is set to something other than [OFF]. (In SDI mode: Page 86)
- R-: Displayed when the REPEAT REC function is selected.

(CAM/SDI mode: Page 46)

#### 31 Audio output adjustment level display (Page 68)/Microphone input adjustment level display (Page 45)

When the [AUDIO MON/ADV] button is pressed, the sound volume output from the built-in speaker and headphone jack is displayed.

During input audio level adjustment, "I.MIC" or "E.MIC" is displayed instead of "VOLUME".

### 32 Safety zone

The range is displayed in accordance with the [SAFETY ZONE] (Page 90) setting in [DISPLAY SETUP]. When [4:3] is selected: This displays the positions for 4:3 cropping.

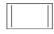

When [90%] is selected: This indicates the range (90 %) that can be displayed by an ordinary home-use television.

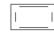

• When "EXPANDED" is displayed because the focus assist function of CAM mode is being used, the safety zone is not displayed on the LCD monitor screen.

(For using focus assist, see page 44.)

#### Main warning displays

The main warning displays that appear on the LCD monitor screen are listed below. If a warning display is not listed here, check it carefully when it is displayed.

#### ■ C -

#### CANNOT BE USED DUE TO INCOMPATIBLE DATA.

- Cannot be used because the data standard is different.
- The format of the SD Memory Card does not match the [SYSTEM FREQ] setting.

#### CANNOT DELETE.

Deletion is not possible.

#### CANNOT DELETE WITH THIS BUTTON

Deletion is not possible with this button.

#### CANNOT OPERATE. FAN MOTOR IS STOP. PLEASE TURN OFF.

• Displayed when an abnormality is detected in the cooling fan of the camera head.

#### CANNOT OPERATE. TEMPERATURE IS HIGH. PLEASE TURN OFF AND WAIT A WHILE.

 Displayed when an abnormally high temperature is detected in the camera head.

#### CANNOT PLAY.

Playback is not possible.

# CANNOT PLAY WITH THIS BUTTON

Playback is not possible.

#### CANNOT RECORD PH MODE AND HA MODE INTO THIS CARD.

Recording on this card is not possible in PH mode or HA mode.

#### CANNOT RECORD. THE NUMBER OF CLIPS HAS EXCEEDED THE MAXIMUM LIMIT.

The maximum number of clips has been reached and no further clips can be recorded.

#### CANNOT SET THE NUMBER OF INDEXES HAS EXCEEDED THE MAXIMUM LIMIT.

No further indexes can be set because the number of indexes will exceed the maximum limit.

#### CANNOT SET PRE-REC, CARD CAPACITY TOO LOW.

PRE REC cannot be set because the remaining card capacity is too low.

#### CANNOT START REPEAT REC

REPEAT REC operation cannot start.

#### CARD DOOR OPENED.

The card door is open.

#### CARD ERROR.

#### PLEASE REFORMAT.

Formatting has failed. The card needs to be reformatted.

#### CARD FULL.

The card is full.

#### CHECK CARD.

Check the card.

#### CHECK USB CABLE.

Connect a PC.

# CONTROL DATA ERROR

An error has been detected in the control information.

#### D -

#### DISCONNECT USB CABLE.

When switching from one mode to another, disconnect the USB cable.

#### 

# INCOMPATIBLE CARD.

#### PLEASE CHECK CARD.

Recording may not be successful with this card. Check the card.

#### INVALID KEY INPUT

• Displayed when a button is operated during key lock. (Page 44)

Displays

## ■ N —

NO CARD

No card is inserted.

## NOW ACCESSING.

#### PLEASE DO NOT REMOVE CARD.

Card is currently being accessed. Do not remove the card.

#### ■ R —

# REC STOPPED.

Video recording has been stopped. Data is now being written onto the card.

#### **REPAIR CLIP?**

Do you want to repair clips now?

#### REC WARNING IRREGULAR FRM SIG.

 Displayed when an abnormality is detected in the signal that is input to the portable recorder when recording SDI input.

Recording resumes when the input signal returns to normal. "Resumption of recording" (warning display) can be canceled by pressing the [REC/ PAUSE] button.

#### REPEAT REC COMPLETED

REPEAT REC operation has stopped.

# REPEAT REC STOPPED

#### TURN POWER OFF

REPEAT REC operation has stopped. An input error has occurred, so the power must be switched off.

#### ∎s –

# SD CARD FORMAT?

#### YES NO

Do you want to format the SD Memory Card now? Yes/No

#### SDI INPUT ERROR. (OTHER FORMAT)

 Displayed when the format of the SDI input signal is different from the recording format of the portable recorder.

#### SET DATE AND TIME

Set the clock.

# ∎T —

# THE CLIP IS PROTECTED.

PLEASE CANCEL PROTECTION.

The clip is protected. Cancel the protection.

#### THE RECORDING IS STOPPED

#### (OVER THE LIMITATION)

The recording will stop. (Continuous recording for 12 hours)

#### THE TC MODE IS CHANGED TO "NDF"

NDF is selected as the TC mode setting. (Displayed when [SYSTEM FREQ] is set to [59.9Hz])

#### THIS CARD CANNOT RECORD IN VIDEO MODE.

The card cannot be used for video recording.

#### THUMBNAIL DATA ERROR IS DETECTED.

An error has been detected in the thumbnail information.

∎U-

#### UNABLE TO FORMAT.

The card cannot be formatted.

#### W-

#### WRITE PROTECT

The card is write-protected.

## **Error displays**

The following messages are displayed when an error occurs in the portable recorder or the SD Memory Card. If the problem is not solved by switching the power off and back on again, either change the card in accordance with the instructions displayed, or consult the place of purchase.

#### ■ C -

#### CANNOT RECORD

Displayed when an error has occurred during recording.

#### ■ R —

#### **REC WARNING**

Displayed when an error has occurred during recording. Start the recording again. If the message appears again, consult the place of purchase.

 Switch the power off if the message continues to appear. Try inserting a different SD Memory Card if the message appears again after restarting recording.

# SYSTEM ERROR TURN POWER OFF

**s** –

Displayed when an error has occurred in the system. Switch the power off and back on again.

- If this error is displayed when accessing the SD Memory Card, such as when deleting a clip, the SD Memory Card may be damaged. Replace it with a new SD Memory Card.
- If this error is displayed when repairing the SD Memory Card, use the AVCCAM Restorer content repair software. (Page 32)
- When the AG-MDC10G camera head is connected, displayed when the camera cable is removed with the power on. First turn off the power, then remove the camera cable.

#### When the camera head is connected -

When the AG-MDC10G camera head (optional) is connected and recording is in progress, displayed when an abnormality is detected. Turn the power on again. FOCUS NG

TURN POWER OFF (error in focus operation) PSD NG

TURN POWER OFF (error in camera shaking detection) ZOOM NG

TURN POWER OFF (error in zoom motor)

# Selecting the display items

The following items can be displayed on the LCD monitor screen by setting them in [OTHER DISPLAY] in the [DISPLAY SETUP] setup menu (Page 90).

|     | Operation modes                                                                     |                       |              | Display can be switched on/ |                        |
|-----|-------------------------------------------------------------------------------------|-----------------------|--------------|-----------------------------|------------------------|
| No. | Display item                                                                        | SDI                   | CAM          | PB                          | off in [OTHER DISPLAY] |
| 1   | Time code display                                                                   | <ul> <li>✓</li> </ul> | $\checkmark$ | <b>v</b>                    | _                      |
| 2   | Media information display                                                           | <ul> <li>✓</li> </ul> | $\checkmark$ | $\checkmark$                | -                      |
| 3   | Media capacity display                                                              | <ul> <li>✓</li> </ul> | $\checkmark$ | ×                           | _                      |
| 4   | Digital zoom ratio display                                                          | ×                     | $\checkmark$ | ×                           | -                      |
| 5   | Recording format display                                                            | <ul> <li>✓</li> </ul> | $\checkmark$ | <b>v</b>                    |                        |
| 6   | System frequency display                                                            | <ul> <li>✓</li> </ul> | $\checkmark$ | $\checkmark$                |                        |
| 7   | Information display                                                                 | <ul> <li>✓</li> </ul> | $\checkmark$ | ×                           | -                      |
| 8   | Focus assist display                                                                | ×                     | $\checkmark$ | ×                           | -                      |
| 9   | Microphone level automatic control display                                          | <ul> <li>✓</li> </ul> | $\checkmark$ | ×                           |                        |
| 10  | Time stamp display                                                                  | <ul> <li>✓</li> </ul> | $\checkmark$ | ×                           | -                      |
| 11  | Date and time display                                                               | <ul> <li>✓</li> </ul> | $\checkmark$ | $\checkmark$                | -                      |
| 12  | Frame rate display*                                                                 | <ul> <li>✓</li> </ul> | $\checkmark$ | ×                           |                        |
| 13  | Shutter speed display                                                               | ×                     | $\checkmark$ | ×                           |                        |
| 14  | Audio level meter display                                                           | <ul> <li>✓</li> </ul> | $\checkmark$ | <b>v</b>                    | _                      |
| 15  | Focus bar display                                                                   | ×                     | $\checkmark$ | ×                           | _                      |
| 16  | Camera functions display                                                            | ×                     | $\checkmark$ | ×                           | _                      |
| 17  | Auto iris control display                                                           | ×                     | $\checkmark$ | ×                           |                        |
| 18  | Iris display                                                                        | ×                     | $\checkmark$ | ×                           |                        |
| 19  | Zoom position display                                                               | ×                     | $\checkmark$ | ×                           | _                      |
| 20  | SDI through output display                                                          | <ul> <li>✓</li> </ul> | ×            | ×                           | _                      |
| 21  | Focus control information display                                                   | ×                     | $\checkmark$ | ×                           | _                      |
| 22  | Index/shot mark recording display                                                   | <ul> <li>✓</li> </ul> | $\checkmark$ | ×                           | _                      |
| 23  | Gain display                                                                        | ×                     | $\checkmark$ | ×                           |                        |
| 24  | AWB information display                                                             | ×                     | $\checkmark$ | ×                           |                        |
| 25  | Optical Image Stabilizer display                                                    | ×                     | $\checkmark$ | ×                           |                        |
| 26  | Key lock display                                                                    | <ul> <li>✓</li> </ul> | $\checkmark$ | ×                           | _                      |
| 27  | Repeat playback display                                                             | ×                     | ×            | $\checkmark$                | _                      |
| 28  | Operation status display                                                            | <ul> <li>✓</li> </ul> | V            | <b>v</b>                    | _                      |
| 29  | Input signal display                                                                | <ul> <li>✓</li> </ul> | $\checkmark$ | ×                           |                        |
| 30  | Recording function display                                                          | <ul> <li>✓</li> </ul> | V            | ×                           | _                      |
| 31  | Audio output adjustment level display/<br>Microphone input adjustment level display | V                     | V            | V                           | -                      |
| 32  | Safety zone                                                                         | ×                     | $\checkmark$ | ×                           |                        |

v : Displayed v: Not displayed —: Displayed depending on other settings : Can be switched

\* Not displayed when set to 1080/60i (or 1080/50i).

# Recording and output format compatibility list

The recording and output formats are selected as shown below in accordance with the settings in the setup menu.

| SDI input signal and<br>recording format<br>setting | [SDI OUT]<br>item setting | HD-SDI OUT terminal<br>output               | HDMI terminal output                 |
|-----------------------------------------------------|---------------------------|---------------------------------------------|--------------------------------------|
|                                                     | ON                        | HD-SDI output<br>(Same as recording format) | Not output                           |
| Match, or AG-MDC10G<br>is connected                 | DOWNCON*                  | SD-SDI                                      |                                      |
|                                                     | OFF                       | Not output                                  | Depends on<br>[HDMI OUT SEL] setting |
|                                                     | ON                        |                                             | Not output                           |
| Do not match                                        | DOWNCON                   | Not output                                  | Not output                           |
|                                                     | OFF                       |                                             | BLACK                                |

### SDI input signal and SDI output/HDMI output list

\* When [SDI EE SEL] → [THROUGH] is selected in the [AV OUT SETUP] setup menu, the input signal is output unchanged.

### HDMI output format

| Recording format | [HDMI OUT SEL]<br>item setting | Resolution of connected monitor | HDMI terminal output |
|------------------|--------------------------------|---------------------------------|----------------------|
|                  | AUTO                           | 1080P                           |                      |
|                  |                                | 720P                            | 1080i                |
|                  | AUTO                           | 1080i                           |                      |
|                  |                                | 480P/576P                       | 480/576P             |
|                  |                                | 1080P                           |                      |
| 1080i            | FIX                            | 720P                            | 1080i                |
| 10001            | FIA                            | 1080i                           | 10001                |
|                  |                                | 480P                            |                      |
|                  |                                | 1080P                           |                      |
|                  | 480P/576P                      | 720P                            | 480/576P             |
|                  |                                | 1080i                           | 400/370P             |
|                  |                                | 480P/576P                       |                      |
|                  | AUTO                           | 1080P                           | 720P                 |
|                  |                                | 720P                            |                      |
|                  |                                | 1080i                           | 1080i                |
|                  |                                | 480P/576P                       | 480P/576P            |
|                  |                                | 1080P                           |                      |
| 720P             | FIX                            | 720P                            | 720P                 |
|                  | FIA                            | 1080i                           | 720P                 |
|                  |                                | 480P/576P                       |                      |
|                  | 480P/576P                      | 1080P                           |                      |
|                  |                                | 720P                            | 480P/576P            |
|                  | 400F/370F                      | 1080i                           | 400F/370F            |
|                  |                                | 480P/576P                       |                      |

# Setup menu structure

### Recording (REC) mode menu

### <SDI mode> (during SDI input)

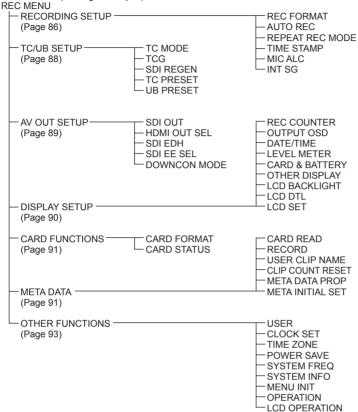

### <CAM mode> (When the AG-MDC10G camera head (optional) is connected) REC MENU

| — CAMERA SI<br>(Page 84) | ETUP |                                                                       |                                                                                             |
|--------------------------|------|-----------------------------------------------------------------------|---------------------------------------------------------------------------------------------|
| — RECORDIN<br>(Page 86)  |      | REC FORMAT<br>PREREC MODE<br>REPEAT REC MODE<br>TIME STAMP<br>WIC ALC | - CHROMA LEVEL<br>- CHROMA PHASE<br>- COLOR TEMP<br>- MASTER PED<br>- A.IRIS LEVEL<br>- DRS |
|                          |      | NT SG                                                                 | GAMMA<br>KNEE<br>MATRIX<br>SKIN TONE DTL                                                    |
| — TC/UB SET<br>(Page 88) | <br> | TC MODE<br>TCG<br>TC PRESET<br>UB PRESET                              | -O.I.S.<br>-IRIS<br>-FOCUS<br>-D.ZOOM                                                       |

### Recording (REC) mode menu (continued)

| HAV OUT SETUP                      | SDI OUT<br>HDMI OUT SEL<br>SDI EDH<br>DOWNCON MODE<br>HP MODE                                                            |
|------------------------------------|----------------------------------------------------------------------------------------------------|
| - DISPLAY SETUP (Page 90)          | ZEBRA<br>— SAFETY ZONE<br>— FOCUS BAR<br>— REC COUNTER                                                                   |
| - META DATA                        | - OUTPUT OSD<br>- DATE/TIME<br>- LEVEL METER<br>- ZOOM & FOCUS<br>- CARD & BATTERY<br>- OTHER DISPLAY<br>- LCD BACKLIGHT |
| META DATA PROP<br>META INITIAL SET | LCD DTL<br>LCD SET                                                                                                    |
|                                    | USER<br>                                                                                                    |
| OTHER FUNCTIONS (Page 93)          |                                                                                                    |

 $\ast$  Only displayed when the AG-MDC10G (optional) is connected

### Playback (PB) mode menu

| PB MENU                       |              |                                                      |
|-------------------------------|--------------|------------------------------------------------------|
| PLAY SETUP                    |              |                                                      |
| (Page 92)                     |              | - REPEAT PLAY<br>- RESUME PLAY                       |
| — THUMBNAIL SETU<br>(Page 92) | JP           | SKIP MODE                                            |
|                               |              |                                                      |
|                               |              |                                                      |
| - OPERATION                   |              | CLIP PROTECT                                         |
| (1 uge 50)                    | SDI OUT      | -OUTPUT OSD                                          |
| AV OUT SETUP -                | HDMI OUT SEL | — DATE/TIME                                          |
| (Page 89)                     | - SDI EDH    | - LEVEL METER                                        |
|                               |              | CARD & BATTERY                                       |
|                               |              | — OTHER DISPLAY<br>— LCD BACKLIGHT                   |
| DISPLAY SETUP                 |              |                                                      |
| (Page 90)                     |              | 200 02.                                              |
|                               | CARD FORMAT  | USER                                                 |
| - CARD FUNCTION               |              | CLOCK SET                                            |
| (Page 91)                     |              |                                                      |
|                               |              | — SYSTEM INFO<br>— OPERATION                         |
|                               | NS           |                                                      |
| (Page 93)                     |              | CAMERA OPERATION*                                    |
|                               | * Only o     | displayed when the AG-MDC10G (optional) is connected |

# Setup menu list

When the [SYSTEM FREQ] (Page 94) setting in [OTHER FUNCTIONS] is changed, the [SYNCRO SCAN] (Page 84), [REC FORMAT] (Page 86) and [HDMI OUT SEL] (Page 89) settings are changed to the factory default.

### **CAMERA SETUP**

| ltem              | Display<br>mode | Description of settings                                                                                                    |
|-------------------|-----------------|----------------------------------------------------------------------------------------------------|
| SYNCRO<br>SCAN    | CAM             | Adjusts the synchro scan shutter speed used for shooting images on a TV screen, etc.         When                                                                                                    |
| DETAIL LEVEL      | CAM             | 1/25.01/250.0         Adjusts the level of the image outline correction (in the horizontal and vertical directions).         -70+7                                                                                                    |
| V DETAIL<br>LEVEL | CAM             | Adjusts the level of outline correction in the vertical direction.<br>-70+7                                                                                                    |
| DETAIL<br>CORING  | CAM             | Adjusts the level of noise reduction for the detail signal.<br>-70+7<br>Set to – for a clearer image. The noise will increase slightly.<br>Set to + to reduce noise.                                                                                                    |
| CHROMA<br>LEVEL   | CAM             | Adjusts the chroma level.<br>-70+7                                                                                                    |
| CHROMA<br>PHASE   | CAM             | Makes fine adjustments to the chroma phase.<br>-70+7                                                                                                    |
| COLOR TEMP        | CAM             | Makes fine adjustments to the color temperature.<br>-70+7<br>• This item is available when W.SET mode is selected in "Setting the white balance" on page 53.                                                                                                    |
| MASTER PED        | CAM             | Adjusts the master pedestal (black level of the image) that is used as the basis for images.<br>-15 <u>0</u> +15                                                                                                    |
| A.IRIS LEVEL      | CAM             | Sets the desired auto iris level.<br>-10 <u>0</u> +10                                                                                                    |
| DRS               | CAM             | <ul> <li>Sets the DRS (Dynamic Range Stretcher) function.</li> <li>The dynamic range can be expanded by compressing the level of the video signals in high-brightness areas where overexposure occurs during normal shooting.</li> <li><u>OFF</u>, 1, 2, 3</li> <li>The higher the setting, the higher the compression level of the high-brightness areas.</li> <li>The higher the setting, the greater the noise in the darker areas.</li> </ul> |

\_ indicates the factory default setting.

### CAMERA SETUP (continued)

| Item             | Display<br>mode | Description of settings                                                                                                    |
|------------------|-----------------|----------------------------------------------------------------------------------------------------|
| GAMMA            | CAM             | Selects the gamma curve.         HD NORM:       This gamma setting is suitable for HD shooting.         LOW:       Makes a mellow image using a gamma curve that has a gentle incline in the low-brightness area. The contrast sharpens.         SD NORM:       This is the normal video setting, continued from the DVX100 series.         HIGH:       Expands the tone of dark parts and makes a brighter image using a gamma curve that has a sharp incline in the low-brightness area. The contrast softens.         B.PRESS:       Makes the contrast sharper than LOW.         CINE-LIKE D:       Uses a gamma curve that is designed to create cinema-like images.         CINE-LIKE V:       Uses a gamma curve that is designed to create cinema-like images.         with emphasized contrast.       • When you select [CINE-LIKE D] or [CINE-LIKE V], for optimal results, we recommend setting the lens aperture lower than the normal image level (approximately 1/2). |
| KNEE             | CAM             | <ul> <li>To avoid overexposure, sets the compression level (knee point) of the high intensity video signals received through the image sensor.</li> <li><u>AUTO</u>: Sets the level automatically according to the received signals.</li> <li>LOW: Low setting (Compression starts at approx. 80 %)</li> <li>MID: Medium setting (Compression starts at approx. 90 %)</li> <li>HIGH: High setting (Compression starts at approx. 100 %)</li> <li>Not available when a DRS value is set, or when [GAMMA] is set to [CINE-LIKE D] or [CINE-LIKE V].</li> </ul>                                                                                                    |
| MATRIX           | CAM             | Selects the matrix table suitable for the desired color expression during shooting.         NORM1:       Suitable for shooting in the open air or under a halogen lamp.         NORM2:       Suitable for brighter colors than the [NORM1] mode.         FLUO:       Suitable for shooting under fluorescent light indoors.         CINE-LIKE:       Suitable for cinema-like images.                                                                                                    |
| SKIN TONE<br>DTL | CAM             | Adjusts the skin tone detail. Select [ON] to reduce the skin tone detail and soften the skin tone.<br>ON OFF                                                                                                    |
| 0.I.S.           | CAM             | Selects whether to use the Optical Image Stabilizer (OIS).         ON:       Uses Optical Image Stabilizer.         OFF:       Does not use Optical Image Stabilizer.                                                                                                    |
| IRIS             | CAM             | Selects the adjustment method for the iris function. <u>AUT01</u> :       Automatically adjusts the iris, gain and shutter speed according to the light source for the optimum brightness.         AUT02:       Automatically adjusts the iris and gain according to the light source for the optimum brightness.         MUT02:       Automatically adjusts the iris and gain according to the light source for the optimum brightness.         MANUAL:       Enables manual adjustment.                                                                                                    |
| FOCUS            | CAM             | Selects the adjustment method for the focus function. <u>AUTO</u> :       Focuses automatically.         MANUAL:       Enables manual adjustment.                                                                                                    |
| D.ZOOM           | CAM             | Sets the digital zoom.         (This magnification is applied in addition to the optical zoom.)         OFF:       Does not use digital zoom.         ×2:       Uses × 2 digital zoom.         ×5:       Uses × 5 digital zoom.         ×10:       Uses × 10 digital zoom.                                                                                                    |

\_\_\_\_\_ indicates the factory default setting.

Menu

### **RECORDING SETUP**

The content selected under [RECORDING SETUP] is set for each mode individually.

| The content sele   |                 | RECORDING SET OPJ is set for each mode individually.                                                                                                    |  |
|--------------------|-----------------|----------------------------------------------------------------------------------------------------|--|
| ltem               | Display<br>mode | Description of settings                                                                                                    |  |
| REC FORMAT         | SDI/CAM         | Selects the recording format.         When [SYSTEM FREQ]       When [SYSTEM FREQ]         is set to [59.9Hz]       is set to [50Hz]         PH 1080/60i       PH 1080/50i         PH 1080/30P*       PH 1080/25P*         PH 1080/24P*       PH 720/50P         PH 720/60P       PH 720/25P*         PH 720/30P*       PM 720/50P         PH 720/24P*       HA 1080/50i         PM 720/60P       HG 1080/50i         HA 1080/60i       HE 1080/50i         HA 1080/60i       HE 1080/50i         * Only available in CAM mode.       • PH 1080/24P and PH 720/24P represent native recording.                                                                                                    |  |
| PREREC<br>MODE     | CAM             | Selects whether to use the PRE REC function. (Page 49)<br>ON <u>OFF</u><br>• When [ON] is selected, [TCG] in the [TC/UB SETUP] setup menu is set to                                                                                                    |  |
| AUTO REC           | SDI             | <ul> <li>[FREE RUN].</li> <li>Selects whether to record and stop automatically in accordance with the signal input from a camera-recorder that is connected to the HD-SDI terminal.</li> <li><u>OFF</u>: Does not record or stop automatically.</li> <li>TYPE1: Records and stops automatically in accordance with the recording mark in the LTC information that is added to HD-SDI.</li> <li>TYPE2: Records and stops automatically in accordance with the recording mark in the S-VITC information that is added to HD-SDI.</li> <li>TYPE3: Sets when using a camera-recorder that is not manufactured by Panasonic.</li> <li>For details on whether to select TYPE1 or TYPE2, see "Recording formats and recording marks of Panasonic camera-recorders". (Page 87)</li> <li>See the following website for devices that have confirmed compatibility with TYPE3. http://panasonic.biz/sav/autorec_e</li> <li>The input and recording may not be synchronized at such times as when the recording/stop interval is too short (1 second or less) or when the input signals are disturbed.</li> <li>When a setting other than [OFF] is selected, the recorder's power must be turned on, and the camera recorder must be connected in the recording</li> </ul> |  |
| REPEAT REC<br>MODE | SDI/CAM         | <ul> <li>Selects the REPEAT REC function. (Page 46)</li> <li>ON <u>OFF</u></li> <li>Selecting [ON] causes the recording format to switch to HE.</li> <li>In SDI mode, selecting [ON] causes the AUTO REC function to be set to [OFF].</li> <li>In CAM mode, selecting [ON] causes the PRE REC function to be set to [OFF].</li> </ul>                                                                                                    |  |
| TIME STAMP         | SDI/CAM         | Sets whether date and time information is superimposed over recorded images.<br>ON: Superimposes the information that is set in [DATE/TIME].<br>OFF: Does not superimpose the information that is set in [DATE/TIME].<br>indicates the factory default setting                                                                                                    |  |

\_\_\_\_ indicates the factory default setting.

\_\_\_\_

### **RECORDING SETUP (continued)**

| Item    | Display<br>mode | Description of settings                                                                                                    |  |
|---------|-----------------|----------------------------------------------------------------------------------------------------|--|
| MIC ALC | SDI/CAM         | Selects whether to automatically control the microphone level which is input from the microphone.           ON         OFF           Set to [ON] to reduce audio distortion at high input levels.         To adjust the recording level of audio signals (not related to the settings of this item), press the [AUDIO MON/ADV] button while pressing the [SHIFT/EXEC] button. |  |
| INT SG  | SDI/CAM         | Switches the recording signal to the internal signal.       ON:     Internal color bar       OFF:     External input signal                                                                                                    |  |

\_ indicates the factory default setting.

### Recording formats and recording marks of Panasonic camera-recorders

| Model                                                                        | Recording format        | Recording mark type | Remarks                                                                                                    |
|------------------------------------------------------------------------------|-------------------------|---------------------|----------------------------------------------------------------------------------------------------|
| AJ-HDC27F, H                                                                 | 720/24p over 60p        | TYPE1               | _                                                                                                    |
| AJ-HDX400, A                                                                 | 1080/59.94i             | _*                  | Switching is possible                                                                                              |
|                                                                              | 1080/50i                | *                   | between TYPE1 and                                                                                                  |
| AJ-HDX400E                                                                   | 1080/25p over 50i       | _*                  | TYPE2.<br>For details on operation,<br>see the operating<br>instructions for the<br>Panasonic camera-<br>recorder. |
|                                                                              | 720/59.94p              | TYPE1               |                                                                                                    |
|                                                                              | 720/23.98p over 59.94p  | TYPE1               |                                                                                                    |
|                                                                              | 720/29.97p over 59.94p  | TYPE1               |                                                                                                    |
| AJ-HDX900                                                                    | 1080/59.94i             | *                   |                                                                                                    |
|                                                                              | 1080/23.98p over 59.94i | TYPE2               |                                                                                                    |
|                                                                              | 1080/29.97p over 59.94i | _*                  |                                                                                                    |
|                                                                              | 1080/50i                | _*                  |                                                                                                    |
|                                                                              | 1080/25p over 50i       | *                   |                                                                                                    |
|                                                                              | 720/50p                 | TYPE1               | ] _                                                                                                    |
|                                                                              | 720/25p over 50p        | TYPE1               |                                                                                                    |
| AJ-HPX2100                                                                   | 720p                    | TYPE1, 2            |                                                                                                    |
| AJ-HPX3000                                                                   | 1080i                   | TYPE2               |                                                                                                    |
| AG-HPX555<br>AJ-HPX2700<br>AJ-HPX3700<br>AG-HPX175<br>AG-HPX305<br>AG-HPX375 | 720p<br>1080i           | TYPE1, 2            |                                                                                                    |

\* In the initial setting, the recording mark is not superimposed onto the HD-SDI signal. If the UB (LTC) or VITC (S-VITC) of the connected camera recorder is set to the frame rate, it will be superimposed on the HD-SDI signal. For details, see the Panasonic camera recorder user's manual.

• If the recording format is 1080i and recording mark type is set to [TYPE1], set [UB MODE] to [FR] (frame rate) in the output device menu settings. (Initial value is [FR])

### **TC/UB SETUP**

The content selected under [TC/UB SETUP] is set for each mode individually.

| ltem                                                                    | Display<br>mode | Description of settings                                                                                                    |  |
|-------------------------------------------------------------------------|-----------------|----------------------------------------------------------------------------------------------------|--|
| TC MODE<br>(Not displayed<br>when [SYSTEM<br>FREQ] is set to<br>[50Hz]) | SDI/CAM         | <ul> <li>Selects the time code correction mode when the time code of the internal time code generator is recorded.</li> <li><u>DE</u>: Uses the drop frame mode.</li> <li>NDF: Uses the non-drop frame mode.</li> <li>(TC MODE] is automatically set to [NDF] when the recording frame rate of the recording format is set to 24P. (Only when [SYSTEM FREQ] is set to [59.9Hz])</li> </ul>                                                                                                    |  |
| TCG                                                                     | SDI/CAM         | <ul> <li>Sets the operation mode in which the time code of the internal time code generator is advanced.</li> <li>FREE RUN: The time code is advanced regardless of the operation mode.<br/>A slight time error may occur when switching to PB mode if the frame rate is set to 24P. (Only when [SYSTEM FREQ] is set to [59.9Hz])</li> <li><u>REC RUN:</u> The time code is advanced when shooting.</li> <li>When [PREREC MODE] → [ON] in the [RECORDING SETUP] setup menu is selected, [FREE RUN] is set automatically.</li> </ul>                                                                                                    |  |
| SDI REGEN                                                               | SDI             | <ul> <li>Selects the TC and UB values that are recorded.</li> <li>ON: Records the values in the S-LTC range of the HD-SDI input.</li> <li>OFF: Records the internal TC and UB.</li> <li>When [ON] is set, the following applies.</li> <li>The [TC MODE], [TCG], [TC PRESET] and [UB PRESET] settings cannot be changed.</li> <li>When TC data has been received from the HD-SDI input signals, the black and white of the characters used to display TC or UB are reversed.</li> <li>When the format does not match, when there is no input data or when the TC data cannot otherwise be received, the internal TC (FREE RUN) and UB are recorded.</li> </ul> |  |
| TC PRESET                                                               | SDI/CAM         | <ul> <li>Sets the initial value of the time code that is recorded.</li> <li>YES <u>NO</u></li> <li>Set the frame value to 0 or a multiple of 4 when the recording frame rate of the recording format is set to 24P. If any other value is set, the recorded time code will be misaligned. (Only when [SYSTEM FREQ] is set to [59.9Hz])</li> </ul>                                                                                                    |  |
| UB PRESET                                                               | SDI/CAM         | Sets the user information. YES NO                                                                                                    |  |

\_ indicates the factory default setting.

### AV OUT SETUP

| Item            | Display<br>mode | Description of settings                                                                                                    |  |
|-----------------|-----------------|----------------------------------------------------------------------------------------------------|--|
| SDI OUT         | SDI/CAM<br>PB   | Selects the output video format of the SDI OUT terminal.         ON:       Outputs in the recording format.         DOWNCON:       Outputs in the down-converted format.         OFF:       Does not output video from the SDI OUT terminal. (HDMI output mode)                                                                                                    |  |
| HDMI OUT SEL    | SDI/CAM<br>PB   | Sets the output video format of the HDMI OUT terminal.         AUTO:       Automatically determines the output resolution based on information from the connected television or monitor.         Fixes the output at the recorded resolution. (Output in 1080 interlaced or 720 progressive mode)         480P (When [SYSTEM FREQ] is set to [59.9Hz]): Outputs in 480 progressive mode.         576P (When [SYSTEM FREQ] is set to [50Hz]): Outputs in 576 progressive mode. |  |
| SDI EDH         | SDI/CAM<br>PB   | Selects whether to superimpose EDH (Error Detection Handling) during SD-SDI output. <u>ON:</u> Superimposes EDH.         OFF:       Does not superimpose EDH.                                                                                                    |  |
| SDI EE SEL      | SDI             | Switches the output from the SDI OUT terminal.         NORMAL:       Outputs data in the recording format. This setting is suitable for monitor output, such as OSD display. <u>THROUGH</u> :       Outputs the input data unchanged. Device information, such as OSD display, will not be output.                                                                                                    |  |
| DOWNCON<br>MODE | SDI/CAM<br>PB   | Switches the down-conversion output mode during SDI output.         SIDE CROP:       Crops the right and left edges of the image for a 4:3 aspect ratio.         LETTER BOX:       Adds black bands at the top and bottom of the image to display 16:9 images on a 4:3 screen.         SQUEEZE:       Squeezes 16:9 images horizontally to display them on a 4:3 screen.                                                                                                    |  |
| HP MODE         | CAM             | Switches the headphone output.         LIVE:       Outputs the audio that is input from the microphone unchanged.<br>Select this setting if there are unacceptable delays in the sound.         RECORDING:       Outputs the audio in the condition in which it is recorded (the audio<br>is synchronized with the video).                                                                                                    |  |

\_ indicates the factory default setting.

### Setup menu list (continued)

### DISPLAY SETUP

| ltem              | Display<br>mode | Description of settings                                                                                                    |  |  |  |  |
|-------------------|-----------------|----------------------------------------------------------------------------------------------------|--|--|--|--|
| ZEBRA             | CAM             | Sets the level of the zebra pattern that is displayed on the LCD monitor screen.<br><u>OFF</u> , 105%, 100%, 95%, 90%, 85%, 80%, 75%, 70%, 65%, 60%, 55%, 50%                                                                                                    |  |  |  |  |
| SAFETY ZONE       | CAM             | Sets the display method for the safety zone. (Page 76)<br>90%, 4:3, OFF                                                                                                    |  |  |  |  |
| FOCUS BAR         | CAM             | Sets whether to display the focus assist bar. ON OFF Select [ON] to display the focus assist bar.                                                                                                    |  |  |  |  |
| REC COUNTER       | SDI/CAM         | <ul> <li>Selects the counter operation during recording.</li> <li>TOTAL: Continues counting until the counter is reset.</li> <li>CLIP: Resets the counter at the start of recording to count the recording time for each clip.</li> <li>In PB mode, operation is always in CLIP mode.</li> </ul> |  |  |  |  |
| OUTPUT OSD        | SDI/CAM<br>PB   | ON <u>OFF</u><br>Select [ON] to output the information displayed on the LCD monitor screen<br>together with the video as a video output signal.                                                                                                    |  |  |  |  |
| DATE/TIME         | SDI/CAM<br>PB   | Selects the date and time to display on the LCD monitor or overlay and output on<br>the video.<br>TIME: Displays/outputs the time.<br>DATE: Displays/outputs the date.<br>TIME & DATE: Displays/outputs the date and time.<br>OFF: Does not display/output the date and time.                    |  |  |  |  |
| LEVEL METER       | SDI/CAM<br>PB   | ON OFF                                                                                                    |  |  |  |  |
| ZOOM &<br>FOCUS   | CAM             | Sets whether to display the zoom value and focus value. ON OFF                                                                                                    |  |  |  |  |
| CARD &<br>BATTERY | SDI/CAM<br>PB   | Sets whether to display the remaining SD Memory Card capacity ON OFF                                                                                                    |  |  |  |  |
| OTHER<br>DISPLAY  | SDI/CAM<br>PB   | Sets the amount of information to display on the LCD monitor screen. (Page 80) ON OFF                                                                                                    |  |  |  |  |
| LCD<br>BACKLIGHT  | SDI/CAM<br>PB   | Adjusts the backlight of the LCD monitor. Set to [HIGH] for a brighter backlight.                                                                                                    |  |  |  |  |
| LCD DTL           | SDI/CAM         | Emphasizes the edges of the video displayed on the LCD monitor screen.                                                                                                    |  |  |  |  |
| LCD SET           | SDI/CAM<br>PB   | Adjusts the LCD monitor. (Page 30)         LCD COLOR LEVEL: Adjusts the color density of the screen.         LCD BRIGHTNESS: Adjusts the brightness of the screen.         LCD CONTRAST: Adjusts the contrast of the screen.                                                                     |  |  |  |  |

\_\_\_\_ indicates the factory default setting.

### CARD FUNCTIONS

| Item             | Display<br>mode | Description of settings                                        |
|------------------|-----------------|----------------------------------------------------------------|
| CARD             | SDI/CAM         | Formats the SD Memory Card.                                    |
| FORMAT           | PB              | YES NO                                                         |
| CARD STATUS      | SDI/CAM<br>PB   | Displays the SD Memory Card status.<br>YES NO                  |
| CLIP<br>PROPERTY | РВ              | Displays information about the selected clip.<br>YES <u>NO</u> |

### META DATA

| Item                | Display<br>mode | Description of settings                                                                                                    |
|---------------------|-----------------|----------------------------------------------------------------------------------------------------|
| CARD READ           | SDI/CAM         | Loads the metadata that is recorded on the SD Memory Card onto the portable recorder.           YES         NO           • "NO FILE" is displayed when no metadata is recorded on the SD Memory Card.                                                                                            |
| RECORD              | SDI/CAM         | Sets whether to record the metadata that is loaded onto the portable recorder simultaneously onto an SD Memory Card.         ON:       Records simultaneously.         OFF:       Does not record simultaneously.                                                                                |
| USER CLIP<br>NAME   | SDI/CAM         | Selects the data to be recorded as USER CLIP NAME.<br><u>TYPE1</u> : Uploaded metadata<br><b>TYPE2</b> : Uploaded metadata + COUNT value<br>The user clip name is the same as the CLIP NAME if there is no uploaded data.                                                                        |
| CLIP COUNT<br>RESET | SDI/CAM         | Resets the COUNT value to 1. YES NO                                                                                                    |
| META DATA<br>PROP   | SDI/CAM         | Displays the metadata that has been recorded on the portable recorder. <b>YES</b> $\underline{NO}$                                                                                                    |
| META INITIAL<br>SET | SDI/CAM         | <ul> <li>Initializes the metadata that has been recorded on the portable recorder.</li> <li>All the settings, including the [RECORD] setting, are cleared.</li> <li>YES <u>NO</u></li> <li>The metadata is not initialized even when the setup menus have been initialized. (Page 28)</li> </ul> |

\_\_\_\_\_ indicates the factory default setting.

### PLAY SETUP

| ltem        | Display<br>mode | Description of settings                                                                                                    |  |  |
|-------------|-----------------|----------------------------------------------------------------------------------------------------|--|--|
| PB FORMAT   | РВ              | Sets the format for playback.  When [SYSTEM FREQ] is set to [59.9Hz] 1080/60i (30P), 1080/24P, 720/60P (30P), 720/24P  When [SYSTEM FREQ] is set to [50Hz] 1080/50i (25P), 720/50P (25P)  • The [REC FORMAT] setting in SDI/CAM mode before moving to PB mode becomes the initial value of [PB FORMAT]. |  |  |
| REPEAT PLAY | РВ              | ON <u>OFF</u><br>When [ON] is selected, the playable clips are played back repeatedly.                                                                                                    |  |  |
| RESUME PLAY | РВ              | ON <u>OFF</u><br>When [ON] is selected, playback resumes from the video position at which clip<br>playback stopped.                                                                                                    |  |  |
| SKIP MODE   | РВ              | Selects the starting position for cued playback after pausing.         CLIP:       Moves to the start of the clip.         CLIP & INDEX:       Moves to the start of the clip or index.                                                                                                    |  |  |

### THUMBNAIL SETUP

| ltem         | Display<br>mode | Description of settings                                                    |                 |                                                |
|--------------|-----------------|----------------------------------------------------------------------------|-----------------|------------------------------------------------|
| THUMBNAIL    | PB              | Selects the thumb                                                          | onail display m | ethod.                                         |
| MODE         |                 | ALL:                                                                       | Displays all cl | ips.                                           |
|              |                 | SAME FORMAT:                                                               | Displays clips  | with the same format as the selected recording |
|              |                 |                                                                            | format.         |                                                |
|              |                 | MARKER:                                                                    | Displays clips  | with shot marks.                               |
|              |                 | INDEX:                                                                     | Displays clips  | with indexes.                                  |
| INDICATOR    | РВ              | Sets whether to d                                                          | isplay indicato | rs.                                            |
|              |                 | ON: Displays                                                               | ;               |                                                |
|              |                 | OFF: Does not display                                                      |                 |                                                |
| DATA DISPLAY | PB              | Selects the information to display in the time display area of the clip.   |                 |                                                |
|              |                 | <u>TC</u> :                                                                | Time code       |                                                |
|              |                 | UB:                                                                        | User informat   | ion                                            |
|              |                 | TIME: Shooting time                                                        |                 |                                                |
|              |                 | DATE: Shooting date                                                        |                 |                                                |
|              |                 | DATE & TIME: Shooting date and time                                        |                 |                                                |
| DATE FORMAT  | РВ              | Selects the format of the clip's date display that is displayed when [DATA |                 |                                                |
|              |                 | $DISPLAY] \rightarrow [DATE]$ is selected.                                 |                 |                                                |
|              |                 | (AG-MDR15P)                                                                |                 | (AG-MDR15E)                                    |
|              |                 | Y-M-D: year/mont                                                           | th/day          | Y-M-D: year/month/day                          |
|              |                 | M-D-Y: month/day                                                           | y/year          | M-D-Y: month/day/year                          |
|              |                 | D-M-Y: day/month                                                           | h/year          | D-M-Y: day/month/year                          |

\_\_\_\_ indicates the factory default setting.

### OPERATION

| Item         | Display<br>mode | Description of settings                                                                                                    |
|--------------|-----------------|----------------------------------------------------------------------------------------------------|
| DELETE       | РВ              | Deletes clips.<br>ALL CLIPS: Deletes all clips.<br>SELECT: Deletes only the selected clips. Press the [SHIFT/EXEC] button and<br>then select [YES] to execute the deletion.<br>NO: Returns to the previous screen.                                                          |
|              |                 | Clips for which protection is set in [CLIP PROTECT] cannot be deleted.                                                                                                    |
| INDEX        | РВ              | Adds or deletes a clip index.         YES:       Adds or deletes an index.         NO:       Returns to the previous screen.                                                                                                    |
| CLIP PROTECT | РВ              | <ul> <li>Protects clips to prevent accidental deletion.</li> <li>YES: Sets clip protection or cancels protection.</li> <li>NO: Returns to the previous screen.</li> <li>Formatting an SD Memory Card (Page 32) will delete all clips even if they are protected.</li> </ul> |

### **OTHER FUNCTIONS**

| Item      | Display<br>mode | Description of settings                                                         |                                                                                                    |  |  |
|-----------|-----------------|---------------------------------------------------------------------------------|----------------------------------------------------------------------------------------------------|--|--|
| USER      | SDI/CAM         | Sets the function that is assigned to the [USER] button. (Page 39)              |                                                                                                    |  |  |
|           | PB              | INH: Nothing is assigned.                                                       |                                                                                                    |  |  |
|           |                 | REC CHECK*1:                                                                    | Use to check the final 2 seconds of the video and audio that was shot immediately before.                        |  |  |
|           |                 | SPOTLIGHT*1:                                                                    | Switches the auto iris control for the spotlight on or off.                                                      |  |  |
|           |                 | BACKLIGHT*1:                                                                    | Sets the auto iris control for backlight compensation.                                                           |  |  |
|           |                 | ATW LOCK*1:                                                                     | Fixes the white balance value when the button is pressed while ATW is set.                                       |  |  |
|           |                 | LCD DTL: Emphasizes the edges of the video displayed on the LCD monitor screen. |                                                                                                    |  |  |
|           |                 | LCD REVERSE:                                                                    | While the button is pressed, reverses the image displayed on the LCD monitor screen horizontally and vertically. |  |  |
|           |                 | INDEX: Adds an index.                                                           |                                                                                                    |  |  |
|           |                 | SHOT MARK*2: Adds a shot mark.                                                  |                                                                                                    |  |  |
|           |                 | LAST CLIP:                                                                      | Deletes the last recorded clip.                                                                                  |  |  |
|           |                 | COUNTER*2:                                                                      | Switches the counter display. (Press the button for 2 seconds                                                    |  |  |
|           |                 | or longer during the counter display to reset the value to zero.)               |                                                                                                    |  |  |
|           |                 | *1 Setting only available in CAM mode.                                          |                                                                                                    |  |  |
|           |                 | *2 In PB mode, only [SHOT MARK] and [COUNTER] are enabled.                      |                                                                                                    |  |  |
|           |                 | <ul> <li>The content sel</li> </ul>                                             | ected under [USER] is set for each mode individually.                                                            |  |  |
| CLOCK SET | SDI/CAM<br>PB   | Sets the date and                                                               | time. (Page 29)                                                                                                  |  |  |

\_ indicates the factory default setting.

\_

Menu

### **OTHER FUNCTIONS (continued)**

| ltem        | Display<br>mode |                                                                        | Descr                  | iption of sett     | ings                                                |  |
|-------------|-----------------|------------------------------------------------------------------------|------------------------|--------------------|-----------------------------------------------------|--|
| TIME ZONE   | SDI/CAM         | Sets the time in 30-minute increments from GMT, from -12:00 to +13:00. |                        |                    |                                                     |  |
|             | PB              | (See the table below.)                                                 |                        |                    |                                                     |  |
|             |                 | +00:00                                                                 |                        |                    |                                                     |  |
|             |                 | Time<br>difference                                                     | Location               | Time<br>difference | Location                                            |  |
|             |                 | + 00:00                                                                | Greenwich              | - 00:30            |                                                     |  |
|             |                 | - 01:00                                                                | Azores                 | - 01:30            |                                                     |  |
|             |                 | - 02:00                                                                | Mid-Atlantic           | - 02:30            |                                                     |  |
|             |                 | - 03:00                                                                | Buenos Aires           | - 03:30            | Newfoundland                                        |  |
|             |                 | - 04:00                                                                | Halifax                | - 04:30            |                                                     |  |
|             |                 | - 05:00                                                                | New York               | - 05:30            |                                                     |  |
|             |                 | - 06:00                                                                | Chicago                | - 06:30            |                                                     |  |
|             |                 | - 07:00                                                                | Denver                 | - 07:30            |                                                     |  |
|             |                 | - 08:00                                                                | Los Angeles            | - 08:30            | Mannuagan Internate                                 |  |
|             |                 | - 09:00                                                                | Alaska<br>Hawaii       | - 09:30            | Marquesas Islands                                   |  |
|             |                 | - 11:00                                                                | Midway Island          | - 11:30            |                                                     |  |
|             |                 | - 12:00                                                                | Kwajalein              | + 12:30            |                                                     |  |
|             |                 | + 13:00                                                                | Rwajaicin              | + 11:30            | Norfolk Island                                      |  |
|             |                 | + 12:00                                                                | New Zealand            | + 10:30            | Lord Howe Island                                    |  |
|             |                 | + 11:00                                                                | Solomon Islands        | + 09:30            | Darwin                                              |  |
|             |                 | + 10:00                                                                | Guam                   | + 08:30            |                                                     |  |
|             |                 | + 09:00                                                                | Tokyo                  | + 07:30            |                                                     |  |
|             |                 | + 08:00                                                                | Beijing                | + 06:30            | Yangon                                              |  |
|             |                 | + 07:00                                                                | Bangkok                | + 05:30            | Mumbai                                              |  |
|             |                 | + 06:00                                                                | Dhaka                  | + 04:30            | Kabul                                               |  |
|             |                 | + 05:00                                                                | Islamabad              | + 03:30            | Tehran                                              |  |
|             |                 | + 04:00                                                                | Abu Dhabi              | + 02:30            |                                                     |  |
|             |                 | + 03:00                                                                | Moscow                 | + 01:30            |                                                     |  |
|             |                 | + 02:00                                                                | Eastern Europe         | + 00:30            |                                                     |  |
|             |                 | + 01:00                                                                | Central Europe         |                    |                                                     |  |
| POWER SAVE  | SDI/CAM         |                                                                        |                        |                    | vhen the 🖳 🛡 < and 🗭<br>I/ADV], [USER], [REC/PAUSE] |  |
|             |                 |                                                                        |                        | -                  | bout 5 minutes while an SD                          |  |
|             |                 |                                                                        | s inserted during SE   |                    |                                                     |  |
|             |                 | -                                                                      | off the portable rec   |                    |                                                     |  |
|             |                 |                                                                        | not turn off the porta |                    |                                                     |  |
|             |                 |                                                                        |                        |                    | turn off when an SD Memory                          |  |
|             |                 |                                                                        |                        |                    | er is in PB mode or PC mode, or                     |  |
|             |                 |                                                                        | adapter is connecte    |                    |                                                     |  |
| SYSTEM FREQ | SDI/CAM         |                                                                        | vstem frequency.       |                    |                                                     |  |
| STSTEWFREQ  | 3DI/CAW         | (AG-MDR15P)                                                            | , , ,                  |                    |                                                     |  |
|             |                 | 1 · · · · · · · · · · · · · · · · · · ·                                | he system frequenc     | v to 50 04 Hz      |                                                     |  |
|             |                 |                                                                        | he system frequence    |                    |                                                     |  |
|             |                 | (AG-MDR15E)                                                            | , ,                    | y to 50 HZ.        |                                                     |  |
|             |                 | 1 · · · · · · · · · · · · · · · · · · ·                                | he system frequenc     | v to 59 94 Hz      |                                                     |  |
|             |                 |                                                                        | he system frequenc     |                    |                                                     |  |
|             |                 |                                                                        | , ,                    |                    | oortable recorder's power off and                   |  |
|             |                 |                                                                        | again to enable the    |                    |                                                     |  |
|             | 1               |                                                                        | again to chable the    | new setting.       |                                                     |  |

\_\_\_\_ indicates the factory default setting.

### **OTHER FUNCTIONS (continued)**

| Item                | Display<br>mode | Description of settings                                                                                                    |
|---------------------|-----------------|----------------------------------------------------------------------------------------------------|
| SYSTEM INFO         | SDI/CAM<br>PB   | Displays the version of the portable recorder system.                                                                                                    |
| MENU INIT           | SDI/CAM         | <ul> <li>Returns the menu settings to the factory default settings.</li> <li>Even when the setup menus have been initialized, [TIME ZONE] will not revert to its factory default setting.</li> </ul> |
| OPERATION           | SDI/CAM<br>PB   | Displays the power-on time (a 5-digit figure) of the portable recorder.                                                                                                    |
| LCD<br>OPERATION    | SDI/CAM<br>PB   | Displays the power-on time (a 5-digit figure) of the portable recorder's LCD monitor.                                                                                                    |
| CAMERA<br>OPERATION | CAM<br>PB       | Displays the power-on time (a 5-digit figure) of the connected AG-MDC10G camera head.                                                                                                    |

# Troubleshooting

### Power supply

| There's no power.     | Make sure the AC adapter is connected properly.<br>Check the connections again. | P23 |
|-----------------------|---------------------------------------------------------------------------------|-----|
| Power goes off for no | • The portable recorder automatically turns off when it has been left           | P94 |
| apparent reason.      | in the shooting pause mode for more than 5 minutes.                             |     |
|                       | Check [POWER SAVE] in the [OTHER FUNCTIONS] setup menu.                         |     |

### Shooting

| Cannot start shooting.         | Make sure that the power is on.                                                                                                    | P24     |
|--------------------------------|----------------------------------------------------------------------------------------------------|---------|
| Cannot focus automatically.    | <ul> <li>Make sure that the unit is not in manual focus mode.<br/>When auto focus mode is selected, focusing is performed<br/>automatically.</li> <li>You may be shooting a scene where it is difficult to bring the<br/>subject into focus in the auto focus mode. If this is the case, use the<br/>manual focus mode.</li> <li>It may be hard to bring the subject into focus when <ul> <li>both close and distant objects are shot at the same time</li> <li>shooting in a dark place</li> <li>there are sparkling or shiny objects around the subject</li> <li>the subject is moving fast</li> <li>shooting a scene with minimal contrast</li> </ul> </li> </ul> | P50, 85 |
| Cannot focus while<br>zooming. | <ul> <li>Sometimes when focus control is in the macro range, the zoom<br/>position is at the wide end or telephoto end, and the camera cannot<br/>focus while zooming.</li> </ul>                                                                                                    | P74     |

| Recording                                                                  |                                                                                                    |            |
|----------------------------------------------------------------------------|----------------------------------------------------------------------------------------------------|------------|
| Cannot record even<br>through the SD Memory<br>Card is inserted correctly. | <ul> <li>Is the write-protect switch on the SD Memory Card in the "LOCK" position? The card cannot be recorded to if the switch is in the "LOCK" position.</li> <li>Is the remaining memory available on the SD Memory Card extremely low? Please save contents onto different media and delete unneeded data from the card, or use a new card instead.</li> <li>Has the SD Memory Card been correctly formatted? Alternatively, is the card of a format that is incompatible with this unit? Reformat the card with the unit.</li> </ul> | P31<br>P32 |
|                                                                            | <ul> <li>8 MB - 16 MB SD Memory Cards cannot be used.</li> </ul>                                                                                                    | P16        |
| Recording stops by itself.                                                 | <ul> <li>Is your SD Memory Card compatible with use for video recording?<br/>Always use an SD Memory Card compatible with use for video<br/>recording.</li> </ul>                                                                                                    | P16        |

### Editing

| Lanang                                                                             |                                                                 |     |
|------------------------------------------------------------------------------------|-----------------------------------------------------------------|-----|
| Cannot read the data on the • Make sure the SD Memory Card is formatted correctly. |                                                                 | P32 |
| SD Memory Card.                                                                    | If it is not, format the card in the unit.                      |     |
| Cannot perform nonlinear                                                           | Check the specifications of your computer and connecting cable. | P70 |
| editing.                                                                           |                                                                 |     |

### Displays

| Something is wrong with | • The time code display may not register a regular count if a clip is | — |
|-------------------------|-----------------------------------------------------------------------|---|
| the time code display.  | played in the reverse slow mode. This is normal.                      |   |

### Playback

| Cannot play even when I press the [ENTER] button.                                                   | <ul> <li>Make sure that the mode is not REC mode.<br/>After changing to PB mode by pressing the [MODE] button, select<br/>the clip to play and press the [ENTER] button.</li> <li>Has a non-matching playback format been selected?<br/>Follow the procedure on page 61 to change the setting.</li> </ul> | P58 |
|----------------------------------------------------------------------------------------------------|----------------------------------------------------------------------------------------------------|-----|
| Mosaic-like noise appears<br>when I cue or review a clip.                                           | This noise is inherent to digital video technology. This is normal.                                                                                                    | _   |
| Images do not appear on<br>the television even though<br>I have connected the<br>recorder properly. | Make sure the input selector on your television is set correctly.<br>Read the television's instructions carefully and select the correct<br>video input connector for the recorder.                                                                                                    | —   |
| Cannot hear any sound<br>from the recorder's<br>speaker.                                            | You may have turned down the recorder's volume control too far.<br>Adjust the volume level using the [AUDIO MON/ADV] button +.                                                                                                    | P68 |

| Computer does not<br>recognize the recorder<br>when USB connection cable<br>is connected.        | <ul> <li>Check the operating environment.</li> <li>Is the recorder's operating mode setting correct? The recorder will not be recognized when in REC mode or PB mode. Please set the recorder to PC mode.</li> <li>If your computer has multiple USB terminals, please try connecting the recorder to a different USB terminal.</li> <li>After turning off the power of the unit, reconnect by following the procedure on page 70.</li> </ul> | P71 |
|--------------------------------------------------------------------------------------------------|----------------------------------------------------------------------------------------------------|-----|
| An error message appears<br>on the computer when the<br>USB connection cable is<br>disconnected. | <ul> <li>Always follow instructions on how to remove hardware safely as<br/>appropriate for your computer when disconnecting the USB cable.</li> </ul>                                                                                                    | —   |

### **SD Memory Card**

| The recorded images on an SD Memory Card appear strange.                                          | <ul> <li>The data on the card could be corrupted. Data can be corrupted by<br/>static electricity and electromagnetic waves. Please always save<br/>important data to a computer or other storage media.</li> </ul>                                                                                | —   |
|---------------------------------------------------------------------------------------------------|----------------------------------------------------------------------------------------------------|-----|
| The SD Memory Card<br>cannot be used even after<br>formatting.                                    | <ul> <li>There could be a fault with the recorder or with the SD Memory<br/>Card. Please consult the dealer. Always use only SD Memory<br/>Cards of 512 MB - 32 GB with this recorder.</li> </ul>                                                                                                  | —   |
| The recorder does not<br>recognize the SD Memory<br>Card even though it is<br>inserted correctly. | <ul> <li>Was the inserted SD Memory Card originally formatted with a<br/>computer? Always use this recorder to format SD Memory Cards.</li> <li>Please be aware that, when an SD Memory Card is formatted, all<br/>data recorded on the card will be erased and will not be restorable.</li> </ul> | P32 |
| The SD Memory Card is not recognized when inserted into other devices.                            | <ul> <li>Please check that the device is compatible with the capacity or type<br/>(SD Memory Card/SDHC Memory Card) of the SD Memory Card<br/>that you are using.</li> <li>For details, please consult the device's own operating instructions.</li> </ul>                                         | P16 |

The changeover between clips may not always be smooth when playing back multiple clips in succession. Video may momentarily pause when playing back multiple clips in succession in circumstances such as those detailed below.

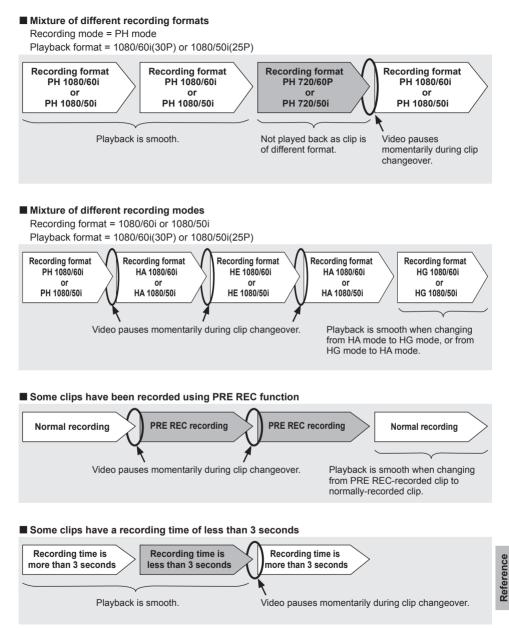

# Updating the portable recorder

For details on updating the portable recorder, see the support page of the following website.

http://pro-av.panasonic.net/

# **Maintenance Inspections**

For your safety, it is recommended that maintenance inspections are carried out on an annual basis.

# Cleaning

### When cleaning, do not use benzene or thinner.

Using benzine or paint thinners may deform the recorder and/or cause the surface finish to peel off.

### **Cleaning procedure**

- 1. Before proceeding with maintenance, disconnect the AC cable from the power outlet.
- Use a soft, clean cloth to wipe the recorder. To remove stubborn dirt, wipe the recorder with a cloth moistened with neutral detergent that has been diluted with water and then use a dry cloth to take up the remaining moisture.
- 3. Use a cloth moistened in ethanol for disinfection and thoroughly wrung out to remove dust and dirt from the recorder.
- 4. Be sure to thoroughly dry the recorder after cleaning it with ethanol for disinfection.

# **Storage Precautions**

Before storing the recorder, remove the SD Memory Card.

Store all of these items in a place with low humidity and relatively constant temperature.

[Recommended temperature range: 15  $^\circ\text{C}$  to 25  $^\circ\text{C}$  (59  $^\circ\text{F}$  to 77  $^\circ\text{F}$  )]

[Recommended relative humidity: 40 % to 60 %]

### Portable recorder

Wrap the recorder in a soft cloth to keep the dust off.

### SD Memory Cards

- After ejecting an SD Memory Card from the unit, be absolutely sure to stow it in its own case.
- Do not leave SD Memory Cards in areas where corrosive gases, etc. are present.
- Do not leave the cards inside vehicles, in places exposed to direct sunlight or in other places where the temperature is high.
- Do not leave the cards where the humidity level is high or where there are high concentrations of dust.

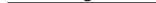

### When [SYSTEM FREQ] is set to [59.9Hz]

|      |             |          | Frame rate      | ·                  |
|------|-------------|----------|-----------------|--------------------|
| Reco | ording mode | 60       | 30P             | 24P                |
|      |             | 60       | (CAM mode only) | (CAM mode only)    |
|      | 1080/60i    | 1090/60  | 1080/30P        | 1080/24P           |
| PH   | 1060/001    | 1080/60i | (over 60i)      | (Native recording) |
|      | 720/60P     | 720/60P  | 720/30P         | 720/24P            |
|      | 720/00P     | 720/00P  | (over 60P)      | (Native recording) |
| PM   | 720/60P     | 720/60P  | _               | —                  |
| HA   | 1080/60i    | 1080/60i | -               | —                  |
| HG   | 1080/60i    | 1080/60i | —               | —                  |
| HE   | 1080/60i    | 1080/60i | —               | —                  |

### When [SYSTEM FREQ] is set to [50Hz]

|      |             | Fram            | e rate                 |
|------|-------------|-----------------|------------------------|
| Reco | ording mode | 50              | 25P                    |
|      |             | 50              | (CAM mode only)        |
|      | 1080/50i    | 1080/50i        | 1080/25P<br>(over 50i) |
| PH   | /           | <u> </u> '      | 720/25P                |
|      | 720/50P     | 720/50P 720/50P | (over 50P)             |
| PM   | 720/50P     | 720/50P         | —                      |
| HA   | 1080/50i    | 1080/50i        |                        |
| HG   | 1080/50i    | 1080/50i        | _                      |
| HE   | 1080/50i    | 1080/50i        | _                      |

.

Data recorded in AVCHD format offers excellent compatibility with computers due to the file type, but since this format includes not only video and audio data, but also a variety of important information, the folder structure will consist of file associations as illustrated in the diagram on the right. If even part of this information is modified or deleted, the data may no longer be recognized as AVCHD data, or the memory card may not longer be able to be used with AVCHD devices.

To prevent the loss of any part of the information when transferring data on the SD Memory Card to a computer or when copying data stored on a

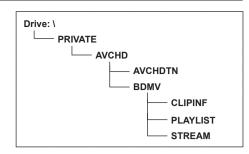

computer back onto the SD Memory Card, be sure to use the dedicated AVCCAM Viewer. The AVCCAM Viewer can be downloaded from our support desk at the following website. For the operating environment of AVCCAM Viewer, visit also the website below. http://pro-av.panasonic.net/

### Concerning the handling of the recorder's metadata

A special manufacturer area in the control file area under the AVCHD format is employed for the metadata which is supported by this recorder.

If files are deleted or copied, if clip protection is added or removed or if other such editing operations have been performed using editing software or a camera recorder which does not support this recorder's metadata, the special area for the metadata will be erased, and the shot marks and indexes added by the recorder as well as the PH mode or PM mode information and other information will be lost. Therefore, before proceeding with these kinds of editing operations, check whether the recorder's metadata is supported.

### -

### [General specifications]

### Supply voltage $\,$ DC 7.3 V $\,$

### Current consumption

When only SDI recording is used: 0.9 A When the special optional camera head (AG-MDC10G) is connected for recording: 1.7 A

indicates safety information.

### Allowable operating temperature 0 °C - 40 °C (32 °F to 104 °F)

### Allowable operating humidity

10 % to 80 % (no condensation) Weight Unit 580 g (1.28 lb)

### Dimensions (W × H × D)

96.0 mm × 52.6 mm × 133.0 mm (3-3/4 inches x 2-1/8 inches x 5-1/4 inches) (excluding projecting parts such as the slide stoppers and cap)

### [Video recording and playback section] Recording format

### AVCHD specifications Compression method

MPEG-4 AVC/H.264

### Recording media

SD Memory Card: 512 MB, 1 GB, up to 2 GB (FAT12 and FAT16 format)

### SDHC Memory Card:

4 GB, 6 GB, 8 GB, 12 GB, 16 GB, up to 32 GB (FAT32 format) SD/SDHC Memory Cards with a memory size from

8 MB to 32 GB can be used for metadata loading.

### Recording format (Recording mode & resolution)

When [SYSTEM FREQ] is set to [59.9Hz] PH mode: 1080/60i

1080/30P (over 60i)\* 1080/24P (Native recording)\*

- 720/60P
- 720/30P (over 60P)\*

720/24P (Native recording)\*

### PM mode:

720/60P

- HA mode:
- 1080/60i
- HG mode: 1080/60i
- HE mode:
  - 1080/60i
- \* Only when the special optional camera head AG-MDC10G is connected
- When [SYSTEM FREQ] is set to [50Hz]
- PH mode: 1080/50i

720/50P 720/25P (over 50P)\* PM mode: 720/50P HA mode. 1080/50i HG mode: 1080/50i HF mode: 1080/50i \* Only when the special optional camera head AG-MDC10G is connected Transmission rate PH mode: Approx. 21 Mbps (VBR) PM mode: Approx. 8 Mbps (VBR) HA mode: Approx. 17 Mbps (VBR) HG mode: Approx. 13 Mbps (VBR) HE mode: Approx. 6 Mbps (VBR) Recording time (guideline) Approx. 180 minutes (when used in PH mode with 1920×1080 pixels and 1 × 32 GB SDHC Memory Card) SD Memory Card Maximum continuous recording on 1 card: 900 clips (condition: recording after formatting without removing the SD Memory Card) Number of clips playable from 1 card: 1,000 clips (up to 1,000 clips are displayed) Thumbnail display 8 images/page **Editing function** Delete, protect Formatting function

# Available

### [Video system]

### Video signals

When [SYSTEM FREQ] is set to [59.9Hz] 1080/60i, 720/60p

When [SYSTEM FREQ] is set to [50Hz] 1080/50i, 720/50p

### [Video input and output]

### SDI terminal

HD SDI input, HD SDI/SD SDI output BNC ×1 0.8 V [p-p] 75  $\Omega$ 

- HDMI terminal
  - HDMI output × 1 (HDMI Type A connector)
  - When [SYSTEM FREQ] is set to [59.9Hz] 1080/60i, 720/60p, 480/60p
  - When [SYSTEM FREQ] is set to [50Hz] 1080/50i, 720/50p, 576/50p (Not compatible with VIERA Link)

### CAMERA terminal

20-pin custom interface (connects to AG-MDC10G)

### [Audio specifications] Compression method

Recording/playback: Dolby Digital/2 ch

- Sampling frequency
- 48 kHz
- Encoding 16-bit

### Compressed bit-rate

PH mode: 2 ch 384 kbps PM/HA/HG/HE mode: 2 ch 256 kbps

### [Audio input and output]

HDMI

2 ch (Linear PCM), 5.1 ch (Dolby Digital)

### [Monitor, microphone, speaker] External microphone input

-70 dBV (microphone input -70 dBV (microphone sensitivity -50 dB equivalent 0dB=1 V/Pa 1 kHz) Not compatible with stereo mini jack 3.5 mm diameter plua-in power microphone

### Headphones

Stereo mini jack (3.5 mm diameter) × 1, 100  $\Omega$  -22 dBV (when load is 32  $\Omega$ )

### Built-in speaker

20 mm diameter round × 1

### LCD monitor

89 mm (3.5-inch) LCD color monitor (Approx. 210,000 pixels)

### [Other input and output connectors]

### USB terminal

Type mini B connector (compliant with USB ver. 2.0)

### CAM REMOTE jack

Super mini jack (2.5 mm diameter) (ZOOM S/S)

### [AC adapter]

| Power source:    | 100 V - 240 V AC,           |
|------------------|-----------------------------|
|                  | 47 - 63 Hz 0.33 - 0.18 A    |
| Power output:    | 7.3 V DC, 1.78 A max        |
| Protection agair | st Electric Shock: Class II |

indicates safety information.

### Weight

115 g (0.26 lb)

### Dimensions (W × H × D)

42 mm × 31 mm × 99 mm (1-5/8 inches × 1-7/32 inches × 3-7/8 inches)

> Weight and dimensions are approximate. Specifications are subject to change without notice.

Inrush current, measured according to European standard EN55103-1: 4 A

# Index

| Δ                                                                                                    |
|----------------------------------------------------------------------------------------------------|
| ABB (Auto Black Balance) 43<br>AC adapter 20, 23<br>AG-MDC10G camera head 9, 12, 26, 35<br>Aperture 50<br>Auto focus 44<br>AVCHD 17<br>AWB (Auto White Balance) 43                                                                    |
| В                                                                                                    |
| Backlight compensation 39                                                                                                    |
| C                                                                                                    |
| Color bar 45                                                                                                    |
| D                                                                                                    |
| Date and time setting29Deletion64Digital zoom48                                                                                                    |
| F                                                                                                    |
| FA (Focus Assist)                                                                                                    |
| Н                                                                                                    |
| HDMI terminal         10, 70           HD-SDI terminal         9-12, 34, 70           Headphones         69                                                                                                    |
| К                                                                                                    |
| KEY LOCK                                                                                                    |
| L                                                                                                    |
| LCD monitor 21, 30, 45                                                                                                    |
| М                                                                                                    |
| Metadata                                                                                                    |
| Ν                                                                                                    |
| Nonlinear editing 70, 71                                                                                                    |
| Ο                                                                                                    |
| Operation modes           REC mode         26, 34           SDI mode         26, 34           CAM mode         26, 35           PB mode         26, 58           PC mode         26, 71           Optical Image Stabilizer         49 |

## Р

| Playback                             |    |
|--------------------------------------|----|
| Clip playback                        | 58 |
| Playback format                      | 61 |
| Fast forward/rewind playback         | 67 |
| Next/previous clip                   | 67 |
| Frame-by-frame playback              | 68 |
| POWER SAVE (power-saving mode) 24, 9 | 94 |
| PRE REC                              | 49 |
| Progressive mode                     | 54 |

# R

| Recording format              | 86 |
|-------------------------------|----|
| Recording mode                | 33 |
| REPEAT PLAY (repeat playback) | 61 |
| RESUME PLAY (resume playback) | 62 |

### S

| U                                                                                                    |                                                                |
|----------------------------------------------------------------------------------------------------|----------------------------------------------------------------|
| Screen displays<br>SD Memory Card access lamp<br>SD speed class                                                                                   | 25<br>16                                                       |
| Setup menus                                                                                                    | 07                                                             |
| Button operations<br>CAMERA SETUP<br>RECORDING SETUP<br>TC/UB SETUP<br>AV OUT SETUP<br>DISPLAY SETUP<br>CARD FUNCTIONS<br>META DATA<br>PLAY SETUP | 27<br>84<br>86<br>89<br>90<br>91<br>91<br>92<br>92<br>93<br>93 |
| Shutter speed                                                                                                    | 51<br>62                                                       |
| Synchro scan                                                                                                    | 52                                                             |

|            | - |    |
|------------|---|----|
|            |   |    |
| Thumbnails |   | 59 |
| Time code  |   | 37 |
| Time stamp |   | 45 |

# Reference

### Index (continued)

| U                       |    |
|-------------------------|----|
| USER button             | 39 |
| INH                     | 39 |
| REC CHECK               | 39 |
| SPOTLIGHT               | 39 |
| BACKLIGHT               | 39 |
| ATW LOCK                | 39 |
| LCD DTL                 | 40 |
| LCD REVERSE             | 40 |
| INDEX                   | 40 |
| SHOT MARK               | 40 |
| LAST CLIP               | 40 |
| COUNTER                 | 41 |
| USER CLIP NAME          | 57 |
| User information        | 38 |
| Volume adjustment       |    |
| Input audio level       | 45 |
| Output audio level      | 68 |
|                         | _  |
| W                       |    |
| WFM (wave form monitor) | 44 |

|      | L Z |    |
|------|-----|----|
| Zoom |     | 48 |